Ай Ти Ви групп

Программный комплекс

# «Face Интеллект»

Руководство Администратора

Версия 1.0.6

<span id="page-0-0"></span>Москва 2010

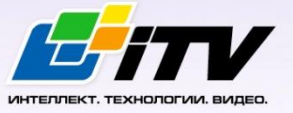

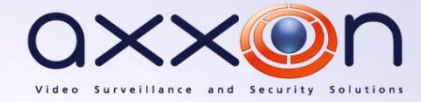

# **Содержание**

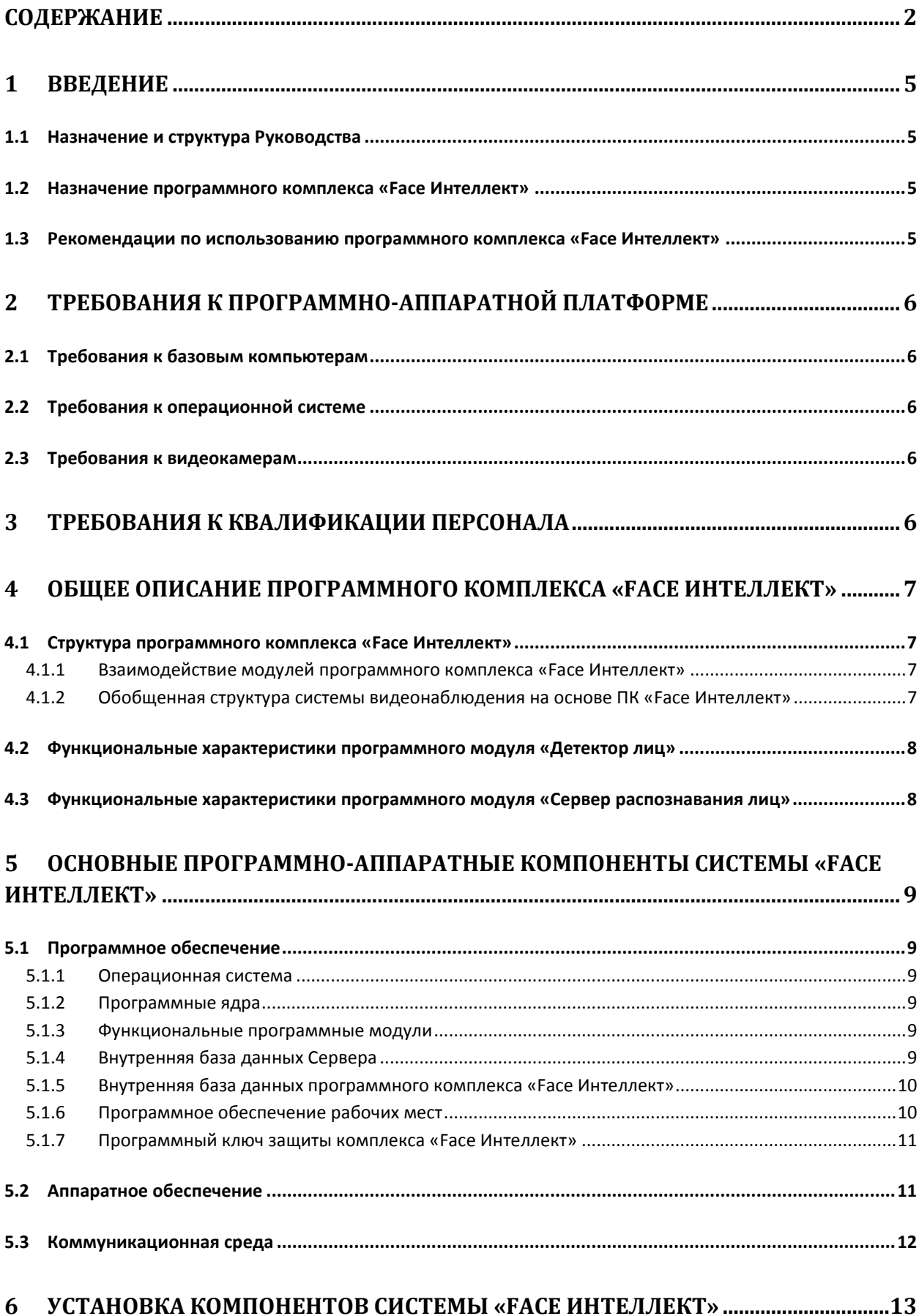

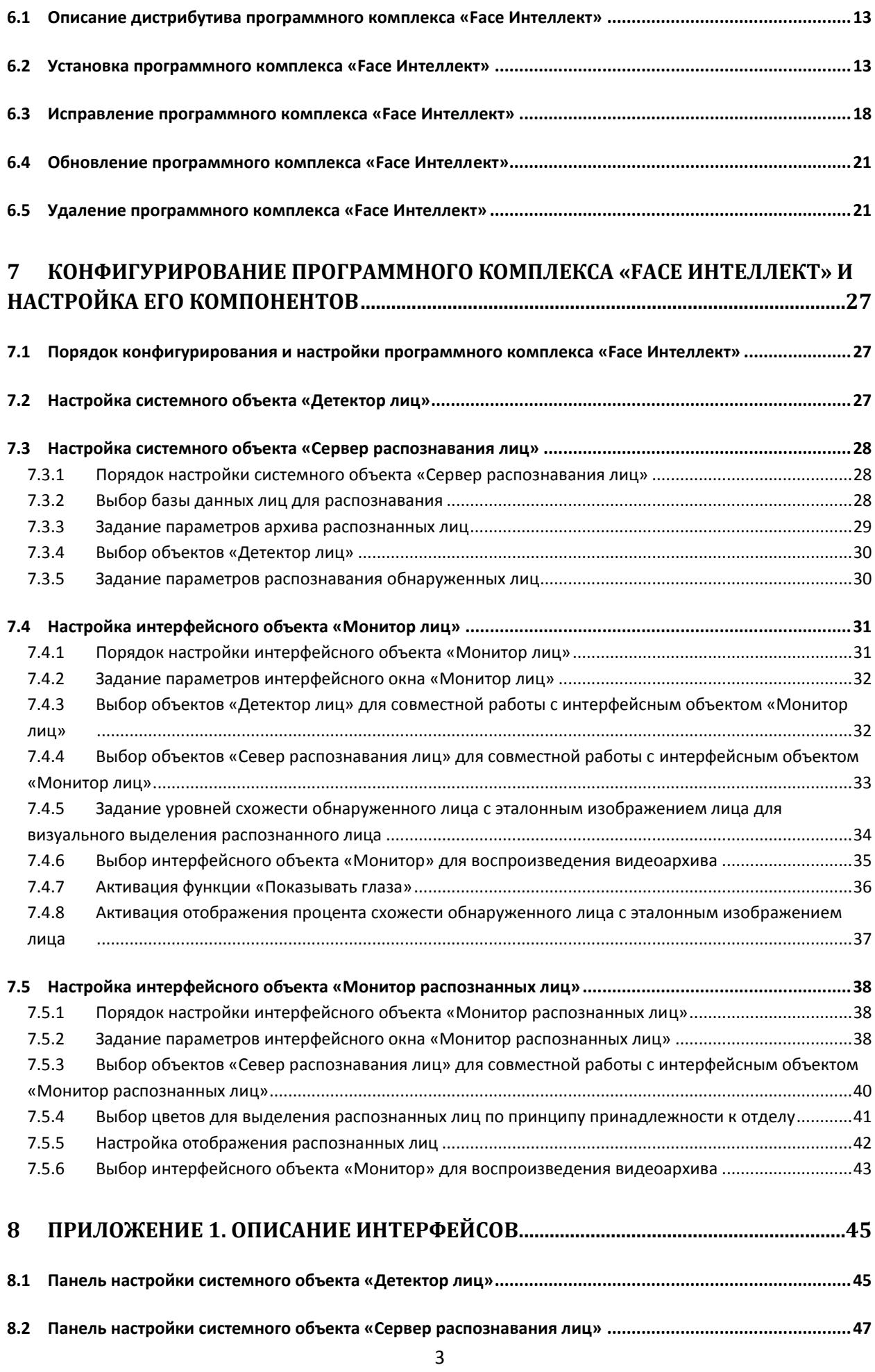

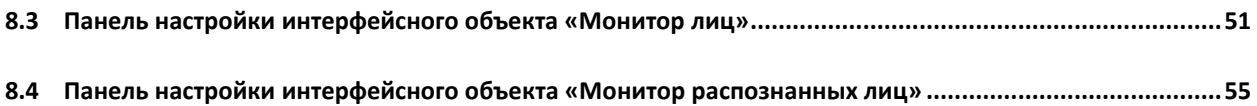

# <span id="page-4-0"></span>**1 Введение**

## <span id="page-4-1"></span>**1.1 Назначение и структура Руководства**

Документ «Программный комплекс «Face-Интеллект» Руководство Администратора» является справочно-информационным пособием и предназначен для системных администраторов, специалистов по установке и настройке, пользователей с правами администрирования на основе программного комплекса «Face-Интеллект».

В данном Руководстве представлены следующие материалы:

- 1. общее описание программного комплекса «Face-Интеллект»;
- 2. основные программно-аппаратные компоненты системы «Face-Интеллект»;
- 3. требования к аппаратно-программной платформе;
- 4. требования к квалификации персонала;
- 5. установка компонентов системы «Face-Интеллект»;
- 6. конфигурирование программного комплекса «Face-Интеллект» и настройка его компонентов;
- 7. приложение 1. Описание интерфейсов.

## <span id="page-4-2"></span>**1.2 Назначение программного комплекса «Face Интеллект»**

Программный комплекс «Face Интеллект» предназначен для автоматической идентификации личности по результатам сравнения лица в кадре видеоизображения и эталонных изображений, сведения о которых хранятся в базе данных лиц для распознавания.

Программный комплекс «Face Интеллект» обладает следующими функциональными возможностями:

- 1. обнаружение лица человека в кадре видеоизображения;
- 2. снятие биометрических параметров лиц;
- 3. сравнение лица в кадре видеоизображения и эталонных изображений, хранящихся в каталоге «<Директория установки Face Интеллект\Bmp\person>», на основании их биометрических параметров;
- 4. ведение базы данных лиц для распознавания;
- 5. формирование фото- и видеоархива.

# <span id="page-4-3"></span>**1.3 Рекомендации по использованию программного комплекса «Face Интеллект»**

Программный комплекс «Face-Интеллект» устанавливается в виде расширения к программному комплексу «Интеллект».

Для корректной работы с программным комплексом «Face Интеллект» рекомендуется выполнять следующие требования:

- 1. четко выполнять предписания должностных инструкций;
- 2. использовать Программу только по прямому назначению;
- 3. не использовать на базовых компьютерах с установленным программным комплексом «Face Интеллект» стороннее программное обеспечение, не являющееся его компонентами.

# <span id="page-5-0"></span>**2 Требования к программно-аппаратной платформе**

## <span id="page-5-1"></span>**2.1 Требования к базовым компьютерам**

Требования к базовым компьютерам для программного комплекса «Face Интеллект» соответствуют аналогичным требованиям для программного комплекса «Интеллект (базовый)» (см. документ «Программный комплекс Интеллект: Руководство администратора»).

## <span id="page-5-2"></span>**2.2 Требования к операционной системе**

Требования к операционной системе для программного комплекса «Face Интеллект» соответствуют аналогичным требованиям для программного комплекса «Интеллект (базовый)» (см. документ «Программный комплекс Интеллект: Руководство администратора»).

## <span id="page-5-3"></span>**2.3 Требования к видеокамерам**

Для корректной работы программного комплекса «Face Интеллект» требуется использовать камеры видеонаблюдения высокого разрешения. Камеры видеонаблюдения, используемые для работы с программным комплексом «Face Интеллект» должны удовлетворять следующим условиям:

1. разрешение камеры видеонаблюдения более 480 ТВ линий;

2. камера видеонаблюдения должна поддерживать цветное видеоизображение. Остальные требования к видеокамерам для программного комплекса «Face Интеллект» соответствуют аналогичным требованиям для программного комплекса «Интеллект (базовый)» (см. документ «Программный комплекс Интеллект: Руководство администратора»).

## <span id="page-5-4"></span>**3 Требования к квалификации персонала**

Требования к квалификации персонала , обслуживающего программный комплекс «Face Интеллект», соответствуют аналогичным требованиям для программного комплекса «Интеллект (базовый)» (см. документ «Программный комплекс Интеллект: Руководство администратора»).

# <span id="page-6-0"></span>**4 Общее описание программного комплекса «Face Интеллект»**

## <span id="page-6-1"></span>**4.1 Структура программного комплекса «Face Интеллект»**

Программный комплекс «Face Интеллект» включает в себя следующие компоненты:

- 1. Базовая версия программного комплекса «Интеллект»
- 2. Модуль распознавания лиц

Базовая версия программного комплекса «Интеллект» является программной платформой для установки модуля распознавания лиц. Модуль распознавания лиц выполняет следующие функции:

- 1. активирование функционального модуля «Детектор лиц» (устанавливается с базовой версией ПК «Интеллект»);
- 2. распознавание лиц;
- 3. ведение базы данных лиц для распознавания (формирование базы данных, подключение внешних баз данных, использование баз данных).

#### <span id="page-6-2"></span>**4.1.1 Взаимодействие модулей программного комплекса «Face Интеллект»**

Работа модуля распознавания лиц обеспечивается взаимодействием следующих объектов ПК «Face-Интеллект»:

- 1. системный объект «Детектор лиц»;
- 2. системный объект «Сервер распознавания лиц»;
- 3. интерфейсный объект «Монитор лиц»;
- 4. интерфейсный объект «Монитор распознанных лиц».

Взаимодействие компонентов ПК «Face Интеллект» направлено на реализацию двух основных функций: обнаружение лиц в кадре видеоизображения и их распознавание.

Для обнаружения лиц в кадре видеоизображения используется модуль «Детектор лиц», который устанавливается вместе с компонентами платформы «Интеллект (базовый)». Обнаруженные изображения лиц поступают на «Сервер распознавания лиц» для распознавания.

В интерфейсное окно «Монитор лиц» выводятся обнаруженные и распознанные лица. Интерфейсное окно «Монитор распознанных лиц» отображает данные протокола и архива распознанных лиц.

В результате работы модуля распознавания лиц формируется внутренняя база данных ПК «Face Интеллект» - база данных лиц для распознавания fir.mdf.

Эталонные изображения лиц, предназначенные для распознавания обнаруженных лиц, хранятся в папке «<Директория установки Face Интеллект>\Bmp\Person», а информация о них внесена в базу данных fir.mdf. Биометрические параметры эталонных изображений лиц хранятся в файлах с расширением «fir» в папке «<Директория установки Face Интеллект>\Modules\FRS\FIRs».

Директория для хранения архива распознанных лиц выбирается на панели настроек объекта «Сервер распознавания лиц».

## <span id="page-6-3"></span>**4.1.2 Обобщенная структура системы видеонаблюдения на основе ПК «Face Интеллект»**

Обобщенные схемы цифровой системы видеонаблюдения на основе ПК «Face Интеллект» представлены на Рис. [4.1-1,](#page-7-2) Рис. [4.1-2.](#page-7-3)

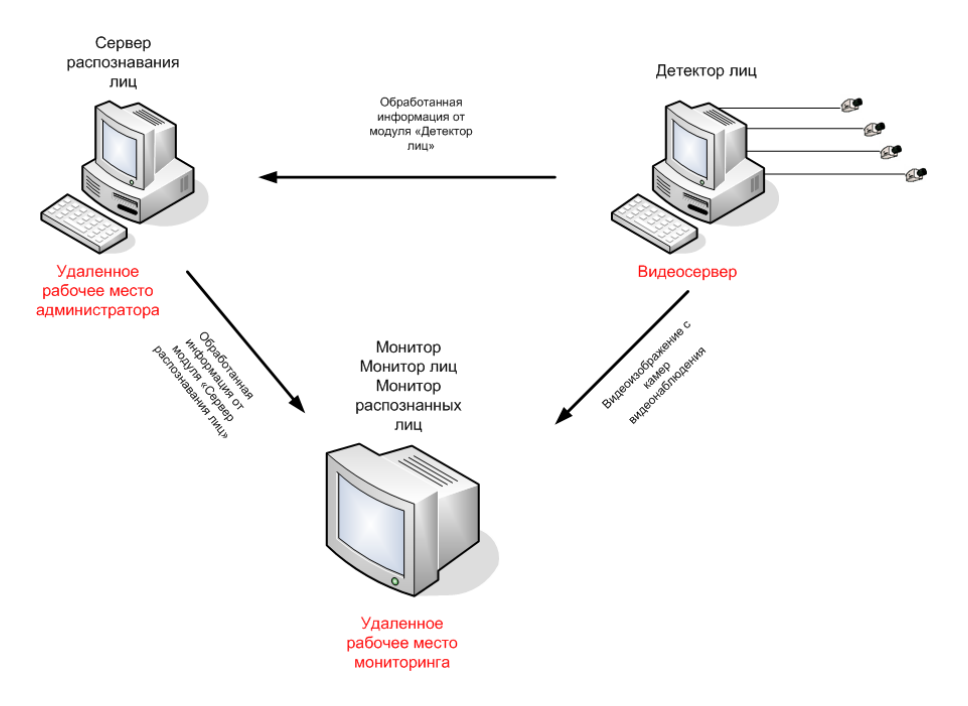

<span id="page-7-2"></span>**Рис. 4.1-1 Типовая конфигурация программного комплекса «Face Интеллект» в распределенной сети**

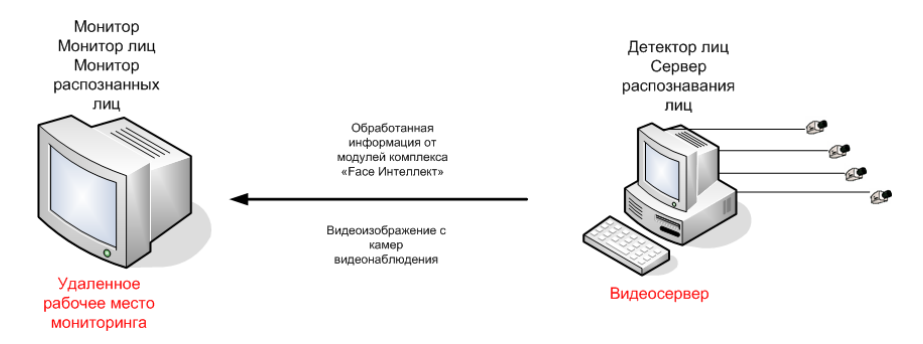

**Рис. 4.1-2 Типовая конфигурация программного комплекса «Face Интеллект» в распределенной сети**

## <span id="page-7-3"></span><span id="page-7-0"></span>**4.2 Функциональные характеристики программного модуля «Детектор лиц»**

Программный модуль «Детектор лиц» предназначен для реализации функции обнаружения лиц в кадре видеоизображения.

# <span id="page-7-1"></span>**4.3 Функциональные характеристики программного модуля «Сервер распознавания лиц»**

Программный модуль «Сервер распознавания лиц» предназначен для реализации следующих функций:

- 1. запись кадра с изображением обнаруженного лица;
- 2. снятие биометрических параметров обнаруженного лица;
- 3. распознавание обнаруженных лиц;
- 4. ведение базы данных лиц для распознавания;
- 5. ведение статистики.

# <span id="page-8-0"></span>**5 Основные программно-аппаратные компоненты системы «Face Интеллект»**

## <span id="page-8-1"></span>**5.1 Программное обеспечение**

#### <span id="page-8-2"></span>**5.1.1 Операционная система**

Программа «Face-Интеллект» работает под управлением операционных систем семейства Microsoft Windows (см. раздел [«Требования к операционной системе»](#page-5-2)).

#### <span id="page-8-3"></span>**5.1.2 Программные ядра**

Программное обеспечение «Face-Интеллект» используется в следующих реализациях (вариантах инсталляции):

- 1. На базе полнофункционального программного ядра «Интеллект» (данной реализации соответствует исполняемый программный модуль intellect.exe). Полнофункциональное программное ядро обеспечивает функционирование Сервера и Клиента.
- 2. С использованием программного ядра с минимизированным функционалом, обеспечивающим функционал Клиента (данной реализации соответствует исполняемый программный модуль slave.exe).

Программное обеспечение Клиента не предусматривает выполнение функций администрирования системы (создания, удаления, настройки объектов в системе, регистрация пользователей, администрирование их прав и полномочий), а также ведения локальной базы данных (на Клиенте используется удаленная база данных, принадлежащая Серверу и управляемая ядром intellect.exe).

Центральной программной компонентой системы является полнофункциональное программное ядро – исполняемый модуль intellect.exe. С ядром системы взаимодействуют функциональные программные модули, являющиеся программной основой функциональных подсистем.

Интеграция распределенной цифровой системы видеонаблюдения обеспечивается посредством информационного обмена между программными ядрами.

#### <span id="page-8-4"></span>**5.1.3 Функциональные программные модули**

Функциональные программные модули осуществляют непосредственное взаимодействие с аппаратными средствами, а также служат источником информации о состоянии подконтрольных объектов. Программное ядро системы обрабатывает информацию, поступающую от различных программных модулей, и обеспечивает их интеграцию.

Перечень доступных к использованию функциональных программных модулей зависит от конфигурации поставки системы. Исполнительные файлы, соответствующие функциональным подсистемам, запускаются ядром автоматически по мере конфигурирования системы. Например, в случае, если создается объект «Сервер распознавания лиц», исполнительный файл firserver.run запускается автоматически после подтверждения ввода соответствующих настроек.

#### <span id="page-8-5"></span>**5.1.4 Внутренняя база данных Сервера**

Внутренняя база данных Сервера содержит следующую информацию:

1. о настройках системы (о созданных в системе объектах, их свойствах, пользователях и полномочиях, другую дополнительную информацию);

2. о зарегистрированных в системе событиях за заданный при настройке системы промежуток времени (протоколы событий).

Внутренняя база данных Сервера ведется в формате MS SQL. Список версий MS SQL Server, поддерживаемых в ПК «Face-Интеллект», приведен [в Таблица](#page-9-2) 5.1-1.

#### **Таблица 5.1-1**

<span id="page-9-2"></span>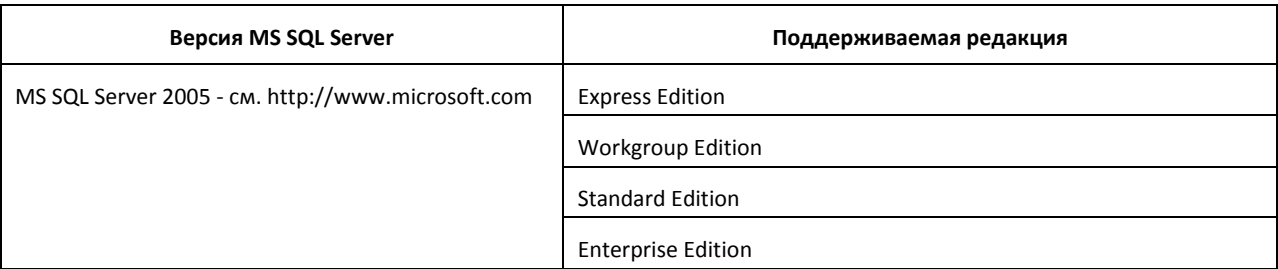

*Внимание! В программном комплексе «Face-Интеллект» СУБД MS SQL Server 2000 и MS SQL Server 2008 не поддерживаются. При использовании данных СУБД техническая поддержка не предоставляется.*

*Примечание. По умолчанию с ПК «Интеллект (базовый)» устанавливается бесплатная версия MS SQL Express. Для получения сведений о технических характеристиках и ограничениях бесплатной версии см. сайт производителя [http://www.microsoft.com.](http://www.microsoft.com/)*

Информация об объектах и параметрах настройки цифровой системы видеонаблюдения, протоколы событий могут автоматически реплицироваться из базы данных Сервера в базы данных других Серверов системы. Связь между полнофункциональными программными ядрами «Интеллект» осуществляется посредством коммуникационной среды TCP/IP (в случае, если информационный обмен предусмотрен между определенными при конфигурировании системы программными ядрами).

Информация об объектах системы и их настройках изначально сохраняется в базе данных того Сервера, которому принадлежат данные объекты. Репликация автоматически осуществляется при каждом изменении данных, запуске ядра или восстановлении связи.

Репликация используется для создания единого событийного пространства в распределенной цифровой системе видеонаблюдения. Процесс репликации скрыт для пользователя.

#### <span id="page-9-0"></span>**5.1.5 Внутренняя база данных программного комплекса «Face Интеллект»**

Внутренняя база данных программного комплекса «Face Интеллект» fir.mdf содержит следующую информацию:

- 1. сведения об эталонных изображениях, предназначенных для распознавания обнаруженных лиц;
- 2. полная информация по событиям распознавания лиц;
- 3. статистические данные по событиям распознавания лиц.

#### <span id="page-9-1"></span>**5.1.6 Программное обеспечение рабочих мест**

Цифровая система видеонаблюдения, создаваемая на базе программного модуля «Face Интеллект», может иметь в своем составе рабочие станции, созданные на базе программного комплекса «Интеллект», следующих типов:

1. Удаленное рабочее место оператора (УРМ);

- 2. Удаленное рабочее место администратора (УРМА);
- 3. Видеосервер, реализующий функционал рабочих мест Оператора и Администратора.

#### <span id="page-10-0"></span>**5.1.7 Программный ключ защиты комплекса «Face Интеллект»**

Посредством ключевого файла активируются и задаются функциональные возможности системы.

Замена существующего ключевого файла на новый ключевой файл обеспечивает инициацию обновленного набора функционала программного комплекса при последующем запуске системы.

Для получения программного ключа защиты требуется выполнить следующие действия:

1. Запустить файл «hwkey.bat», расположенный в папке «<Директория установки Face Интеллект>\Modules\FRS». Будет сгенерирован файл «lic.txt», содержащий информацию о конфигурации данного компьютера.

*Внимание! Файл «hwkey.bat» следует запускать на том компьютере, на котором в дальнейшем будет использоваться программный модуль «Сервер распознавания лиц».*

- 2. Отправить файл «lic.txt» компании-поставщику ПК «Face Интеллект».
- 3. Получить файл «license.cfg» от компании-поставщика ПК «Face Интеллект».
- 4. Скопировать полученный файл «license.cfg» в папку «<Директория установки Face Интеллект>\Modules\FRS».
- 5. Запустить файл «cognitec license.exe», находящийся в папке «<Директория установки Face Интеллект>\Modules\FRS». Откроется окно «Сognitec license», в котором требуется нажать кнопку «Generate» (см. **Ошибка! Источник ссылки не найден.**).

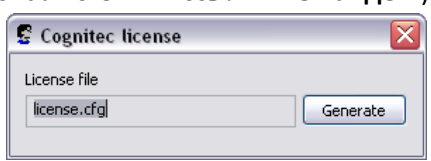

**Рис. 5.1-1 Генерирование программного ключа защиты комплекса «Face Интеллект»**

6. Будет сгенерирован файл «frsdk.cfg», который является программным ключом защиты программного комплекса «Face Интеллект».

Процесс получения программного ключа защиты комплекса «Face Интеллект» завершен.

## <span id="page-10-1"></span>**5.2 Аппаратное обеспечение**

В качестве основных аппаратно-программных компонент для построения распределенной системы видеонаблюдения на базе программного комплекса «Face Интеллект», в частности, могут быть использованы:

- 1. Удаленные рабочие места мониторинга (УРММ) или удаленные рабочие места Администратора (УРМА), дополнительно реализующие функции рабочего места Оператора, создаваемые на базе персональных компьютеров (IBM PC).
- 2. Видеосерверы на базе персональных компьютеров (IBM PC) с установленным специализированным оборудованием (платами аудио и видеоввода), дополнительно реализующие функции рабочего места Оператора и Администратора системы.
- 3. Рабочие станции Администратора (удаленное рабочее место Администратора) с возможностью реализации функционала видеосервера с использованием сетевых IPустройств аудио и видеоввода.
- 4. Сетевые видеоконцентраторы («WaveHub», Linux-хаб и др.).
- 5. Сетевые видеосерверы («Matrix» и др.).
- 6. Аналоговые и сетевые видеокамеры.
- 7. Коммуникационная среда TCP/IP.

#### <span id="page-11-0"></span>**5.3 Коммуникационная среда**

Коммуникационные средства программного комплекса «Face Интеллект» позволяют создавать системы автоматизированного контроля обстановки на протяженных и многоплановых объектах. Компоненты системы автоматически взаимодействуют между собой, образуя единую систему безопасности на этих объектах.

Обмен данными и связь между компонентами системы осуществляется с использованием локальных компьютерных сетей (LAN), сети Интернет (WAN), телефонных линий (Dial-Up) или выделенных каналов связи при использовании протокола TCP/IP.

# <span id="page-12-0"></span>**6 Установка компонентов системы «Face Интеллект»**

#### **6.1 Описание дистрибутива программного комплекса «Face Интеллект»**

Дистрибутив программного комплекса «Face Интеллект» поставляется на компакт-диске (см[. Рис.](#page-12-2)  [6.1-1\)](#page-12-2).

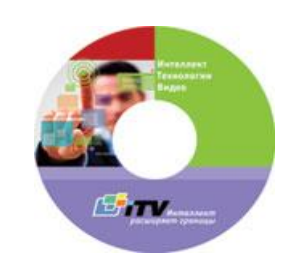

**Рис. 6.1-1 Компакт-диск с дистрибутивом "Face Интеллект"**

<span id="page-12-2"></span>Дистрибутив содержит программу-инсталлятор и необходимые программные компоненты для установки программного комплекса «Face Интеллект» на базовый компьютер.

Для установки программного комплекса «Face Интеллект» необходимо обладать правами администратора.

#### <span id="page-12-1"></span>**6.2 Установка программного комплекса «Face Интеллект»**

Для установки программного комплекса «Face Интеллект» требуется наличие уже установленного программного комплекса «Интеллект (базовый)». Порядок установки «Интеллект (базовый)» описан в документе «Программный комплекс Интеллект: Руководство администратора».

Чтобы установить программный комплекс «Face Интеллект», требуется выполнить следующую последовательность действий:

- 1. Запустить программу установки «Face Интеллект». Для этого вставить инсталляционный диск «Face Интеллект» в CD/DVD-привод компьютера и запустить исполняемый файл «Setup.exe».
- 2. Выбрать требуемый язык интерфейса из списка доступных языков (см. Рис. [6.2-1\)](#page-12-3).

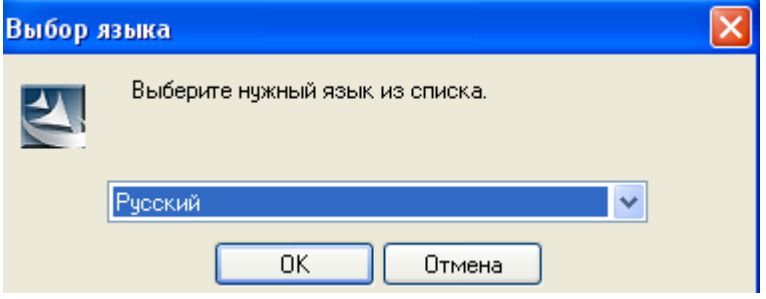

**Рис. 6.2-1 Выбор языка интерфейса**

<span id="page-12-3"></span>3. Дождаться окончания инициализации мастера «InstallShield Wizard», после чего в окне приветствия программы установки нажать кнопку «Далее» (см. Рис. [6.2-2,](#page-13-0) Рис. [6.2-3\)](#page-13-1).

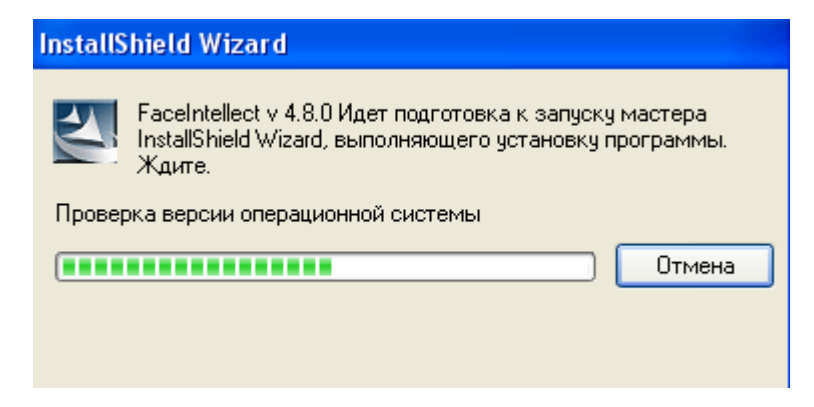

**Рис. 6.2-2 Инициализация мастера «InstallShield Wizard»**

<span id="page-13-0"></span>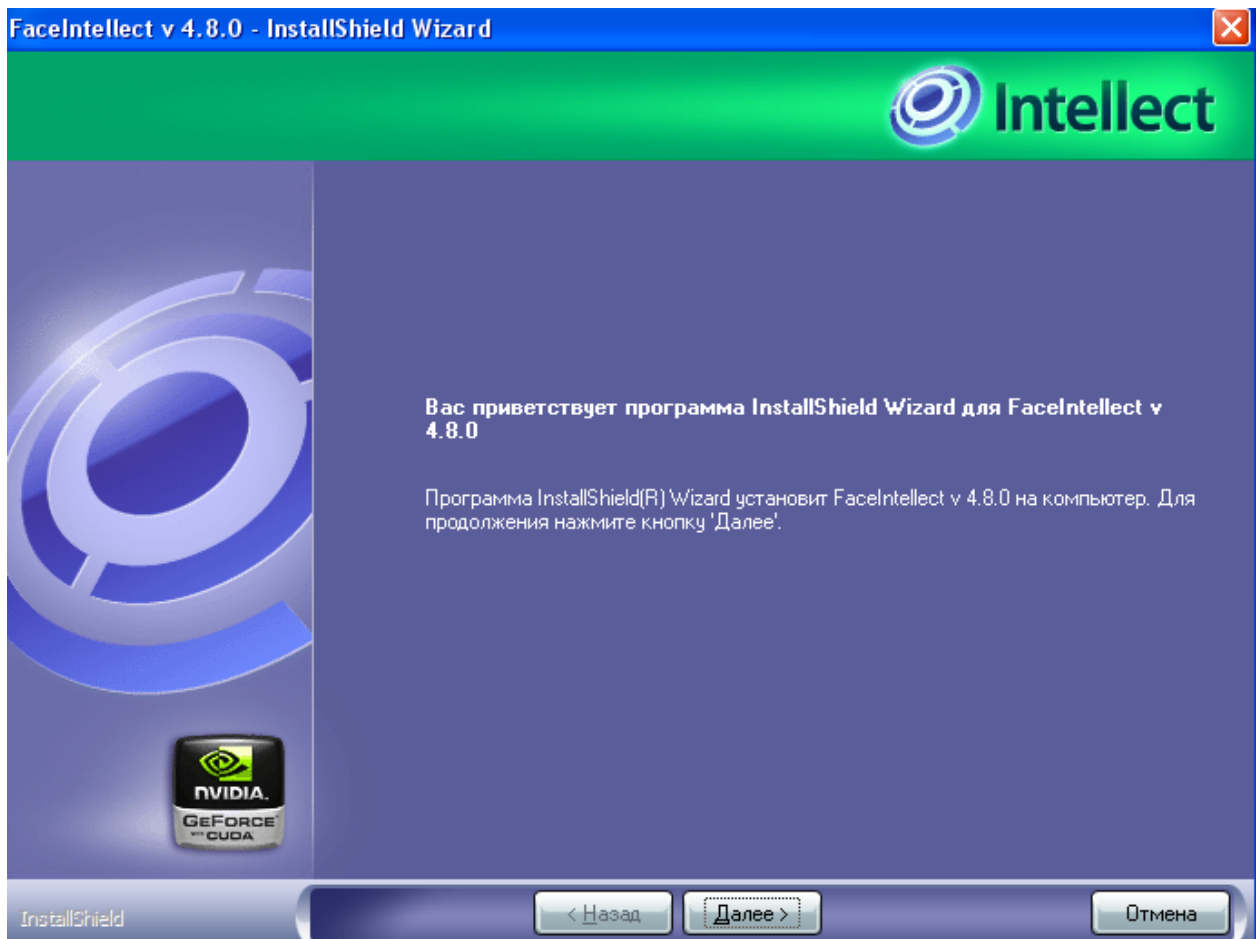

**Рис. 6.2-3 Приветствие программы установки**

<span id="page-13-1"></span>4. Ознакомиться с лицензионным соглашением. После этого установить переключатель в положение «Я принимаю условия лицензионного соглашения» и нажать кнопку «Далее» (данные действия означают согласие с приведенным лицензионным договором) (см. [Рис.](#page-14-0)  [6.2-4\)](#page-14-0).

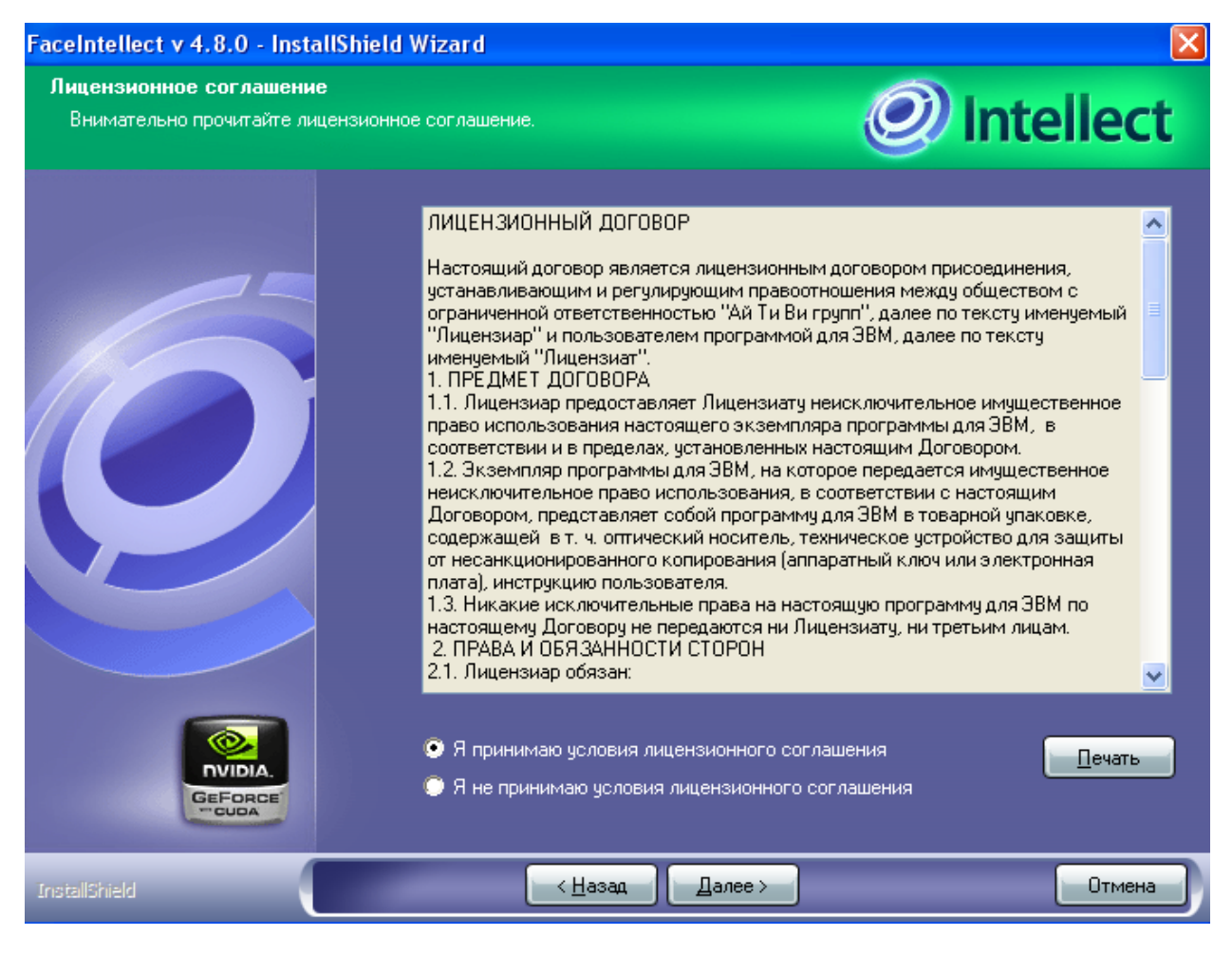

**Рис. 6.2-4 Лицензионное соглашение**

<span id="page-14-0"></span>5. Ознакомиться с параметрами установки, после чего нажать кнопку «Далее» для запуска процесса установки (см. Рис. [6.2-5\)](#page-15-0).

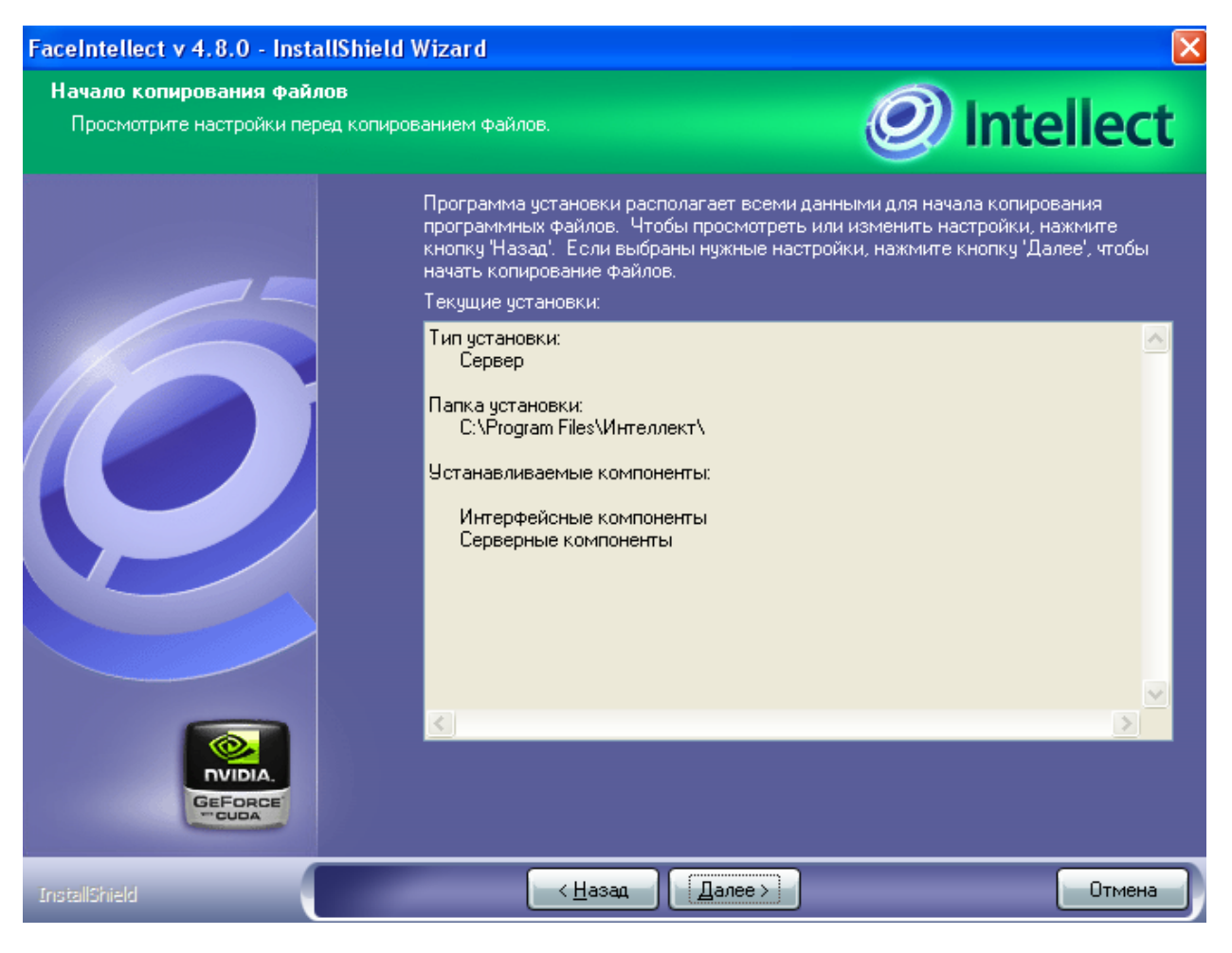

**Рис. 6.2-5 Параметры установки**

<span id="page-15-0"></span>6. Дождаться окончания установки, после чего нажать кнопку «Готово» (см.Рис. [6.2-6,](#page-16-0) [Рис.](#page-17-1)  [6.2-7\)](#page-17-1).

<span id="page-16-0"></span>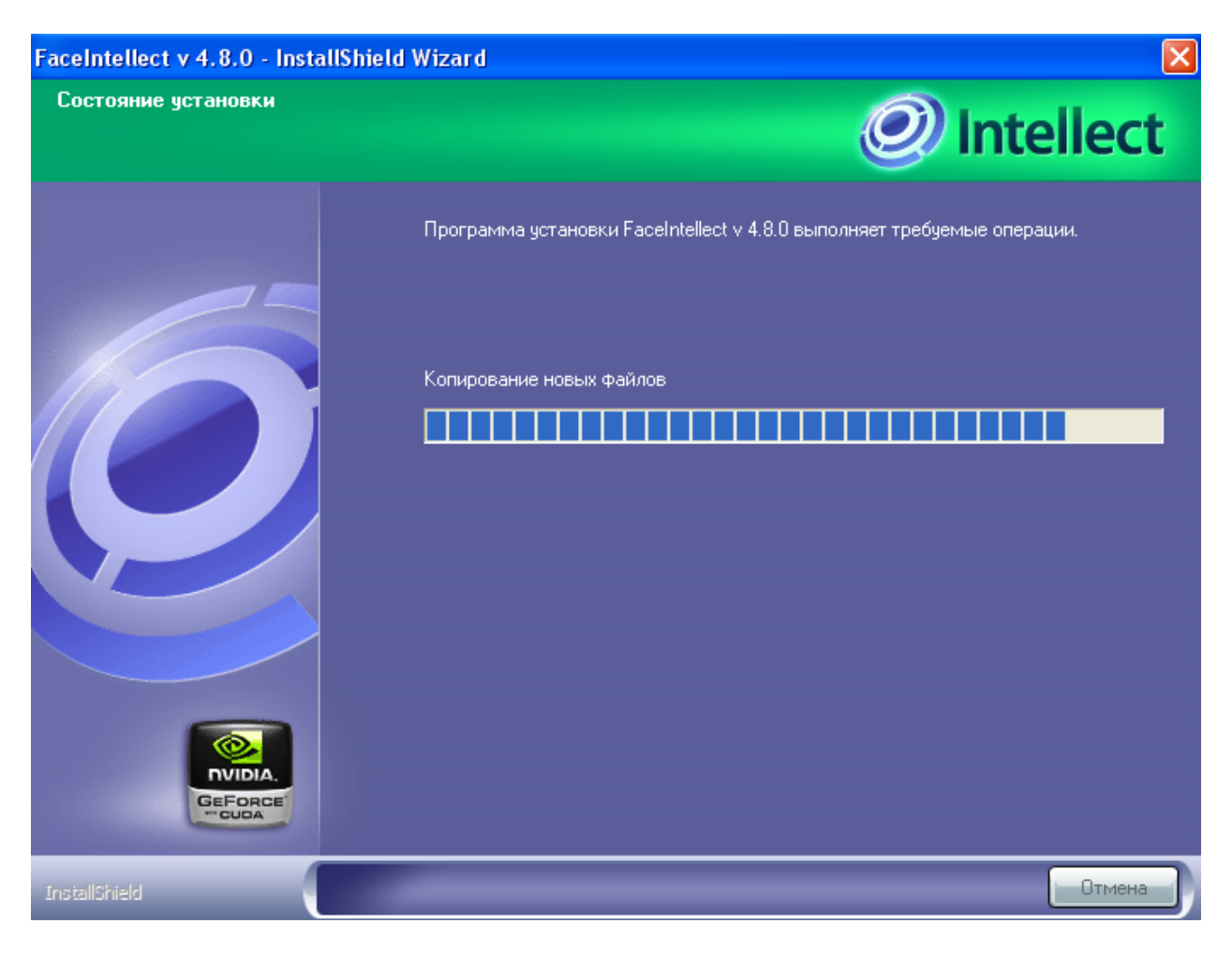

**Рис. 6.2-6 Процесс установки программного комплекса «Face Интеллект»**

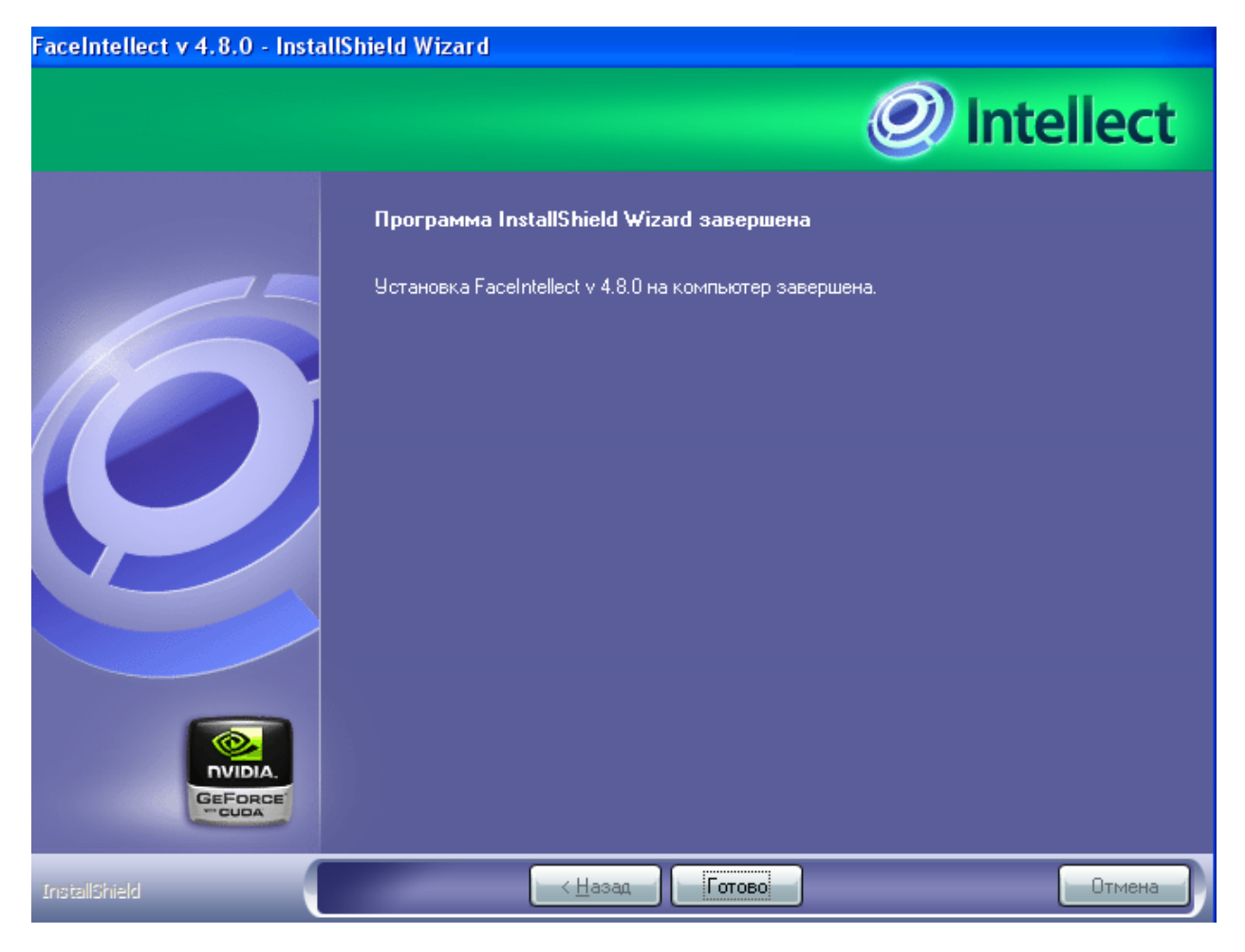

**Рис. 6.2-7 Окончание установки программного комплекса «Face Интеллект»**

<span id="page-17-1"></span>Установка программного комплекса «Face Интеллект» завершена.

#### <span id="page-17-0"></span>**6.3 Исправление программного комплекса «Face Интеллект»**

Чтобы исправить программный комплекс «Face Интеллект», требуется выполнить следующую последовательность действий:

- 1. Запустить программу установки «Face Интеллект». Для этого вставить инсталляционный диск «Face Интеллект» в CD/DVD-привод компьютера и запустить исполняемый файл «Setup.exe».
- 2. Выбрать требуемый язык интерфейса из списка доступных языков (см. Рис. [6.3-1\)](#page-17-2).

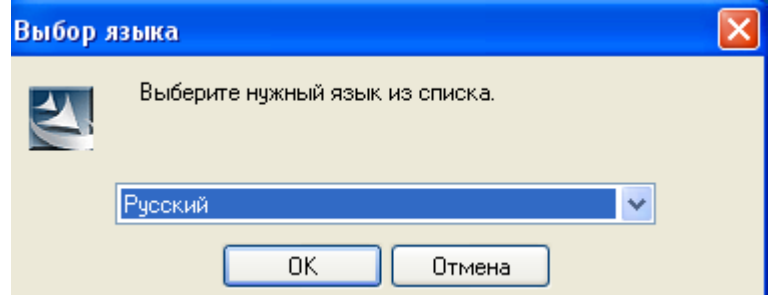

**Рис. 6.3-1 Выбор языка интерфейса**

<span id="page-17-2"></span>3. Дождаться окончания инициализации мастера «InstallShield Wizard», после чего в окне приветствия программы установки установить переключатель в положение «Исправить» и нажать кнопку «Далее» (см.Рис. [6.3-2,](#page-18-0) Рис. [6.3-3\)](#page-18-1).

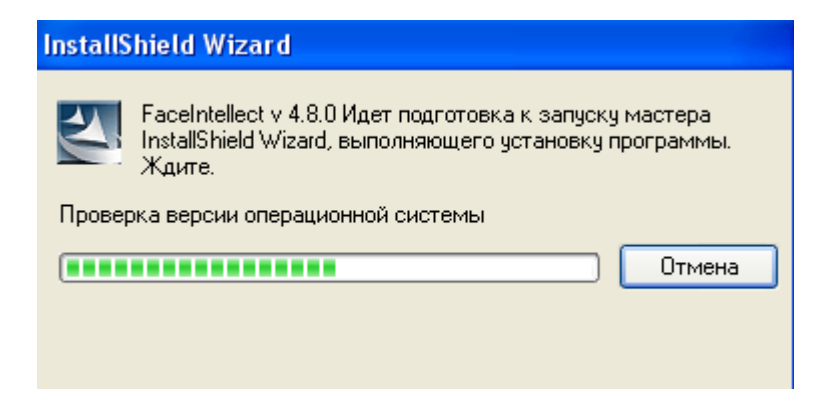

**Рис. 6.3-2 Инициализация мастера «InstallShield Wizard»**

<span id="page-18-0"></span>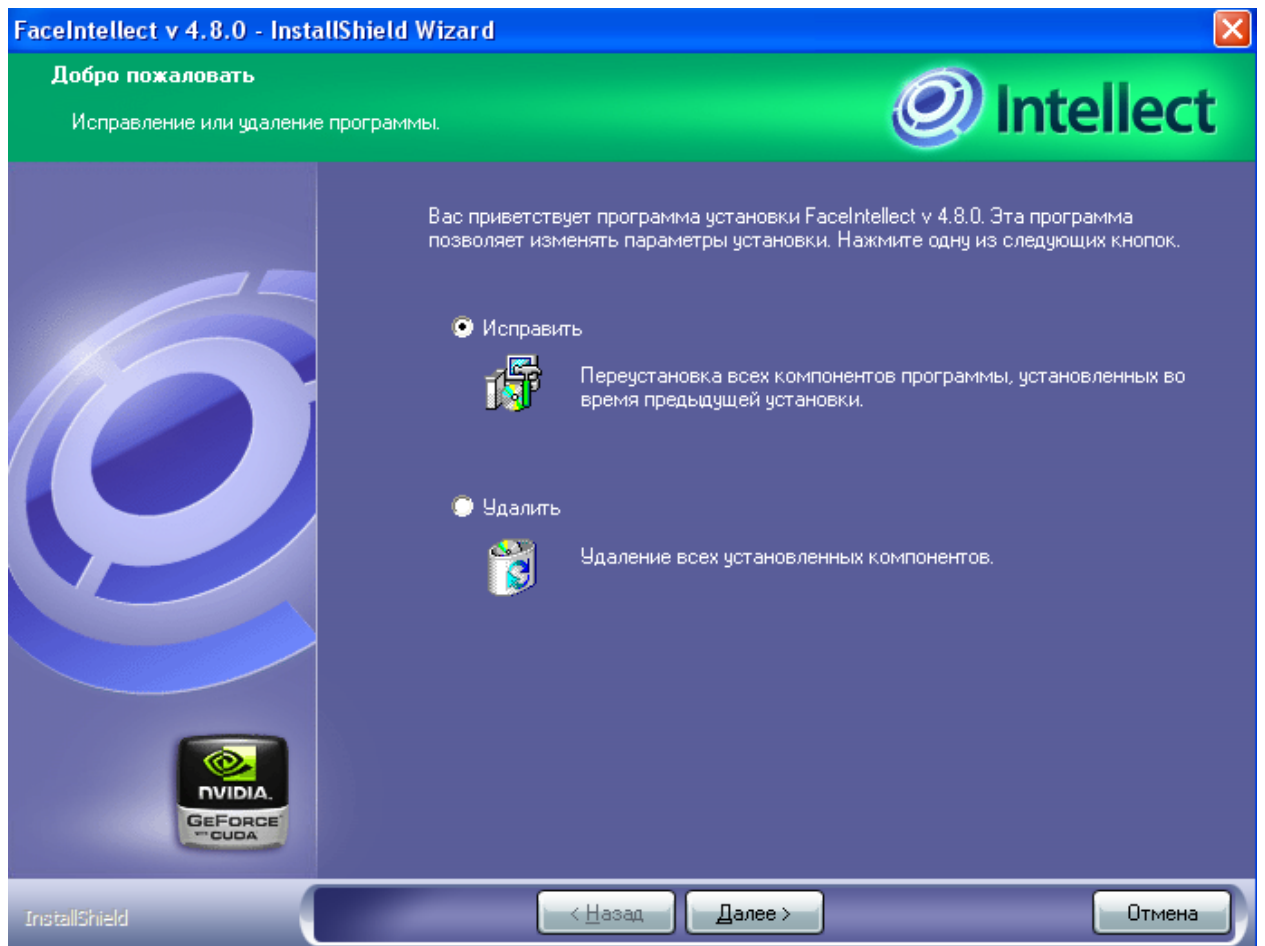

**Рис. 6.3-3 Выбор процедуры исправления**

<span id="page-18-1"></span>4. Дождаться окончания процедуры исправления программного комплекса «Face Интеллект», после чего нажать кнопку «Готово» (см. Рис. [6.3-4,](#page-19-0) Рис. [6.3-5\)](#page-20-2).

<span id="page-19-0"></span>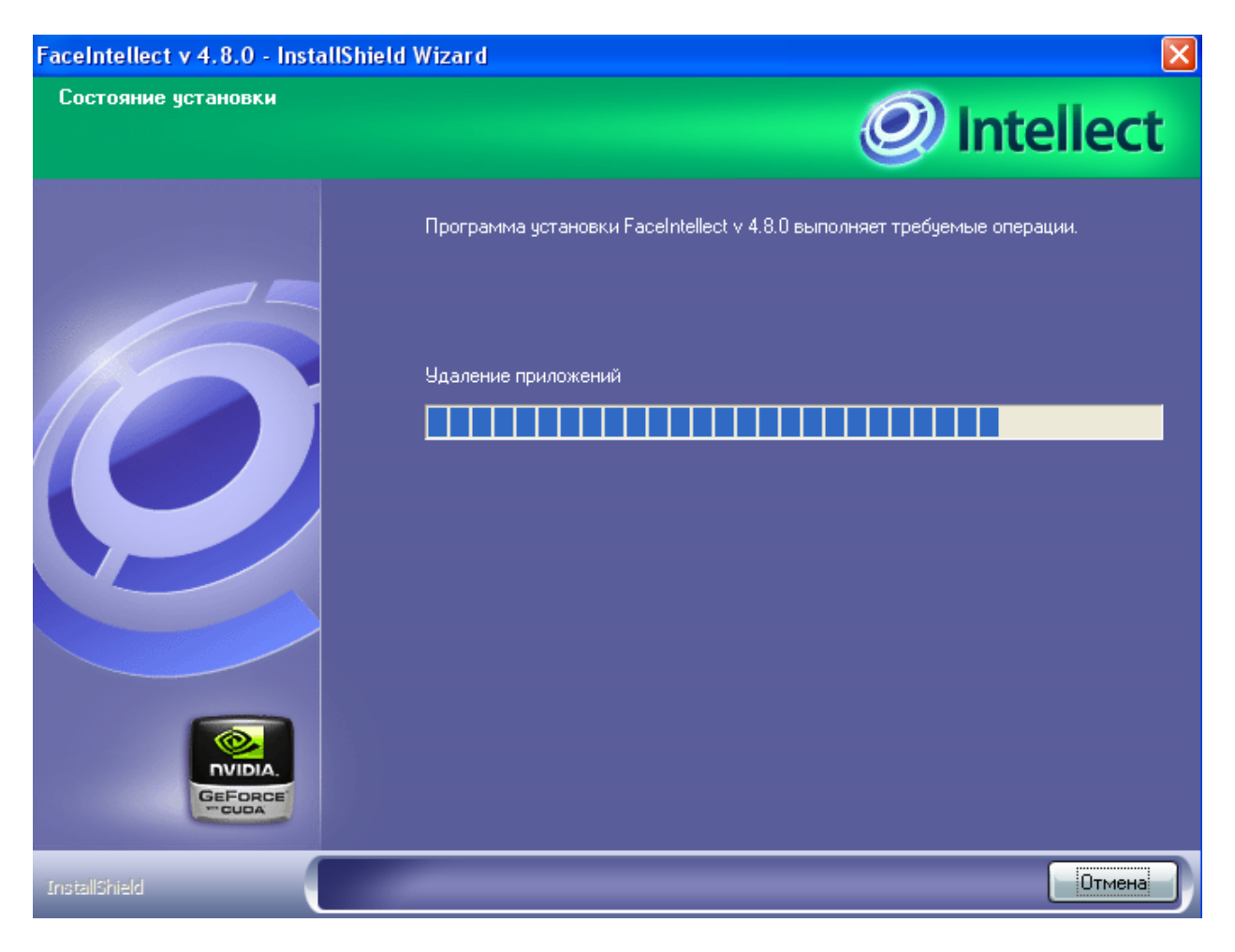

**Рис. 6.3-4 Процесс исправления программного комплекса «Face Интеллект»**

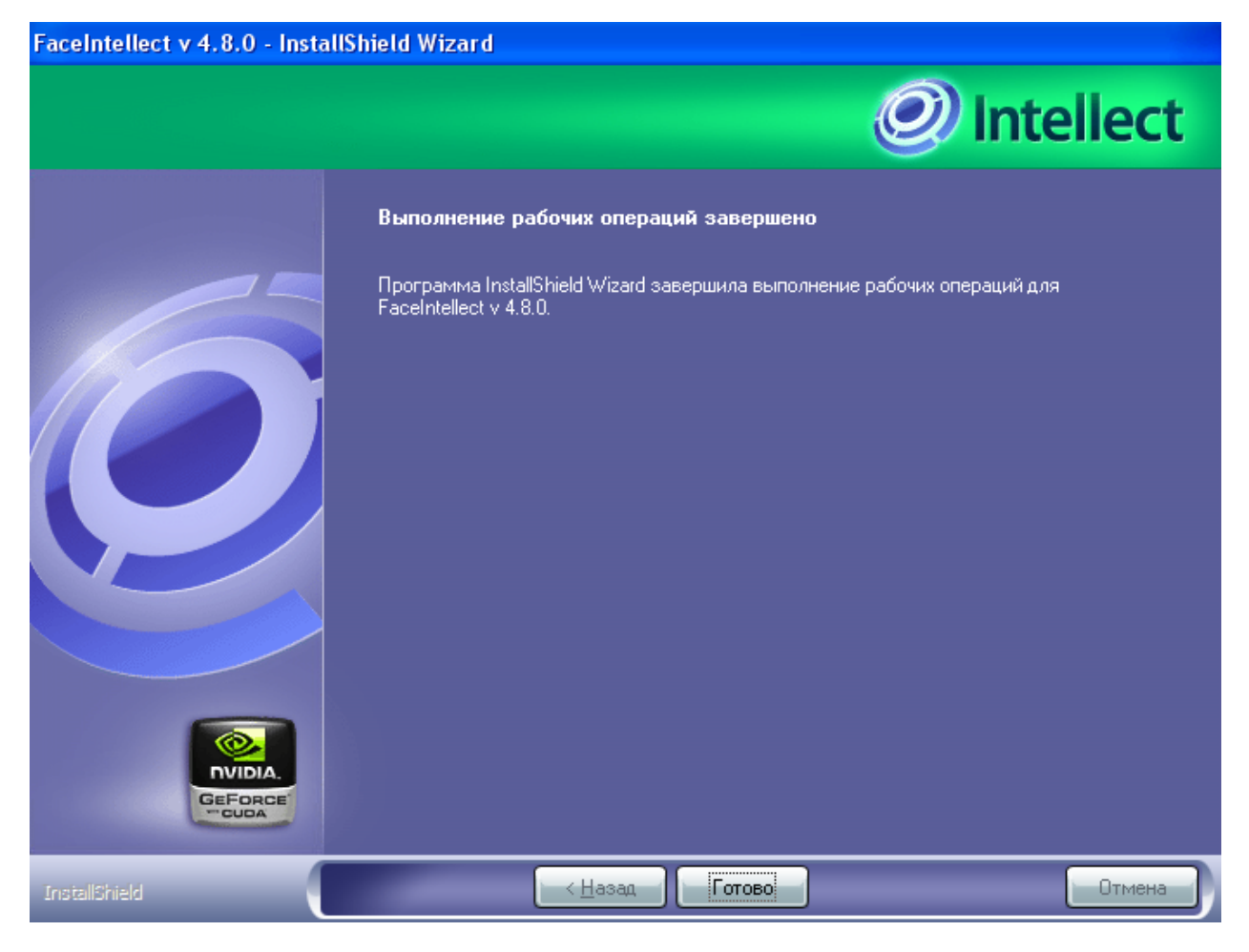

**Рис. 6.3-5 Завершение исправления программного комплекса «Face Интеллект»**

<span id="page-20-2"></span>Исправление программного комплекса «Face Интеллект» завершено.

## <span id="page-20-0"></span>**6.4 Обновление программного комплекса «Face Интеллект»**

Режим обновления требуется для установки более новой версии программного комплекса «Face Интеллект» путем замены (обновления) необходимых компонентов. Процедура обновления ПК «Face Интеллект» аналогична процедуре установки (см. раздел [«Установка программного](#page-12-1)  [комплекса «Face Интеллект»»](#page-12-1)).

## <span id="page-20-1"></span>**6.5 Удаление программного комплекса «Face Интеллект»**

Чтобы удалить программный комплекс «Face Интеллект», требуется выполнить следующую последовательность действий:

- 1. Запустить программу установки «Face Интеллект». Для этого вставить инсталляционный диск «Face Интеллект» в CD/DVD-привод компьютера и запустить исполняемый файл «Setup.exe».
- 2. Выбрать требуемый язык интерфейса из списка доступных языков (см. Рис. [6.5-1\)](#page-21-0).

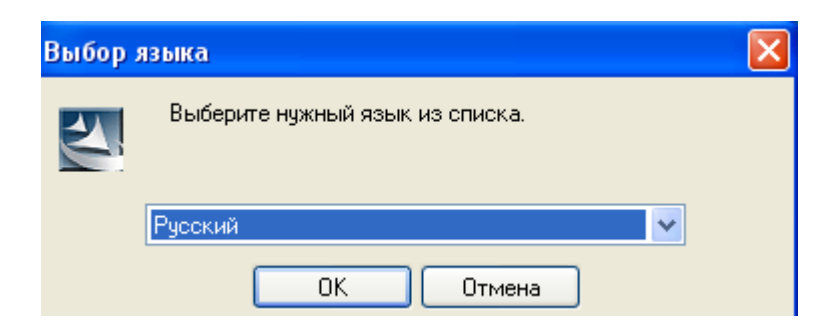

**Рис. 6.5-1 Выбор языка интерфейса**

<span id="page-21-0"></span>3. Дождаться окончания инициализации мастера «InstallShield Wizard», после чего в окне приветствия программы установки установить переключатель в положение «Удалить» и нажать кнопку «Далее» (см. Рис. [6.5-2,](#page-21-1) Рис. [6.5-3\)](#page-22-0).

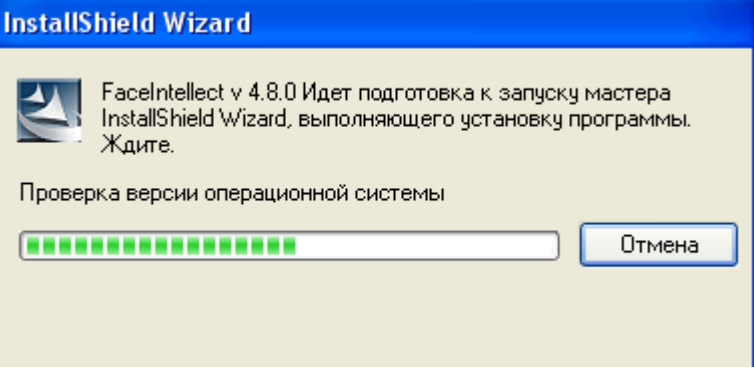

<span id="page-21-1"></span>**Рис. 6.5-2 Инициализация мастера «InstallShield Wizard»**

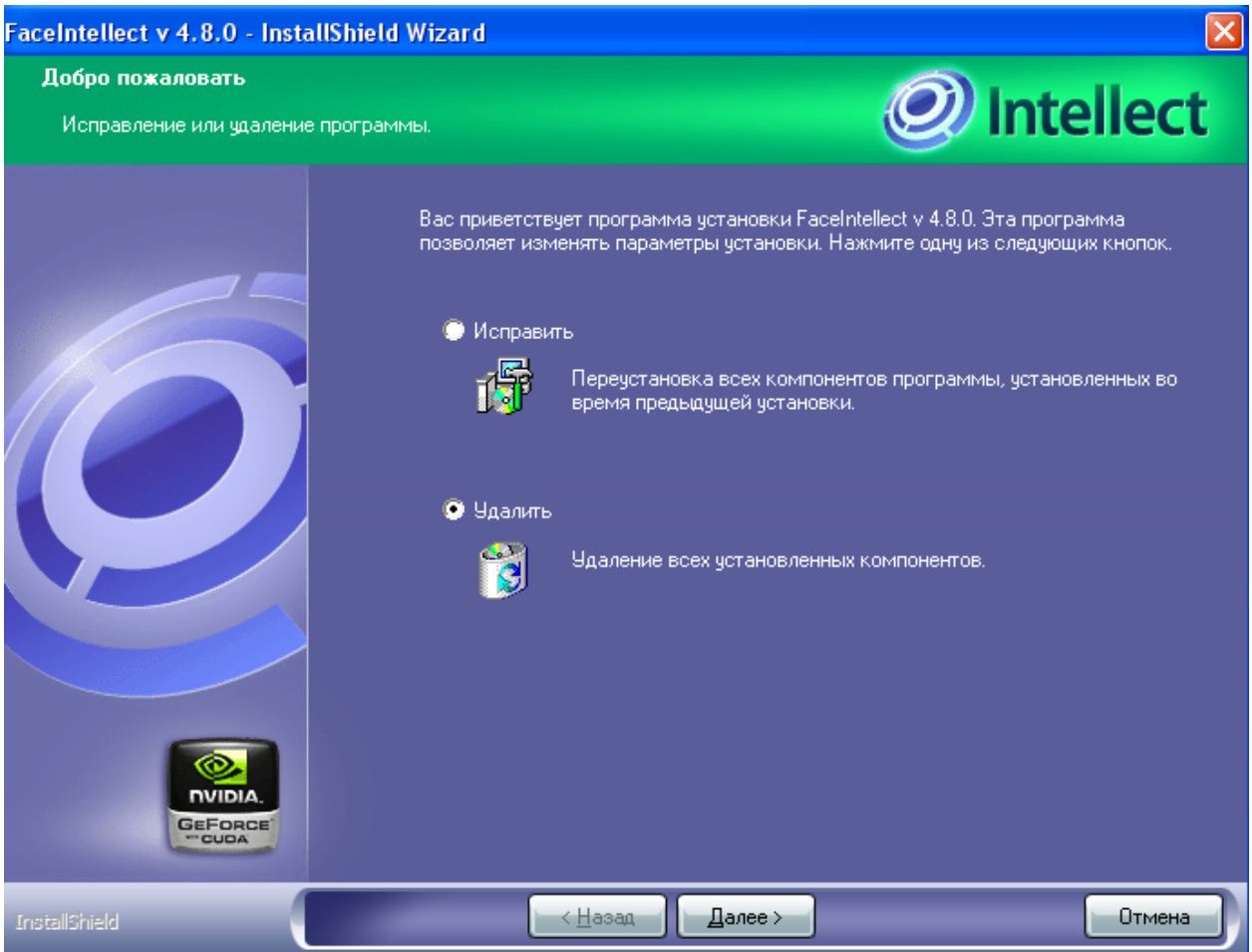

**Рис. 6.5-3 Выбор процедуры удаления**

<span id="page-22-0"></span>4. Подтвердить удаление программного комплекса «Face Интеллект», нажав кнопку «Да» в появившемся диалоговом окне «Удалить выбранное приложение и все его компоненты?» (см. Рис. [6.5-4\)](#page-22-1).

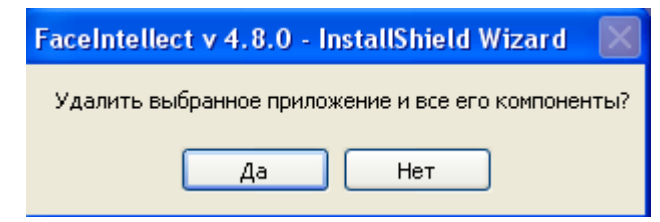

**Рис. 6.5-4 Подтверждение удаления программного комплекса «Face Интеллект»**

<span id="page-22-1"></span>5. Установить флажок «Да, я хочу удалить базу лиц» в случае, если требуется удалить базу данных лиц для распознавания «Face Интеллект» (см. Рис. [6.5-5\)](#page-23-0).

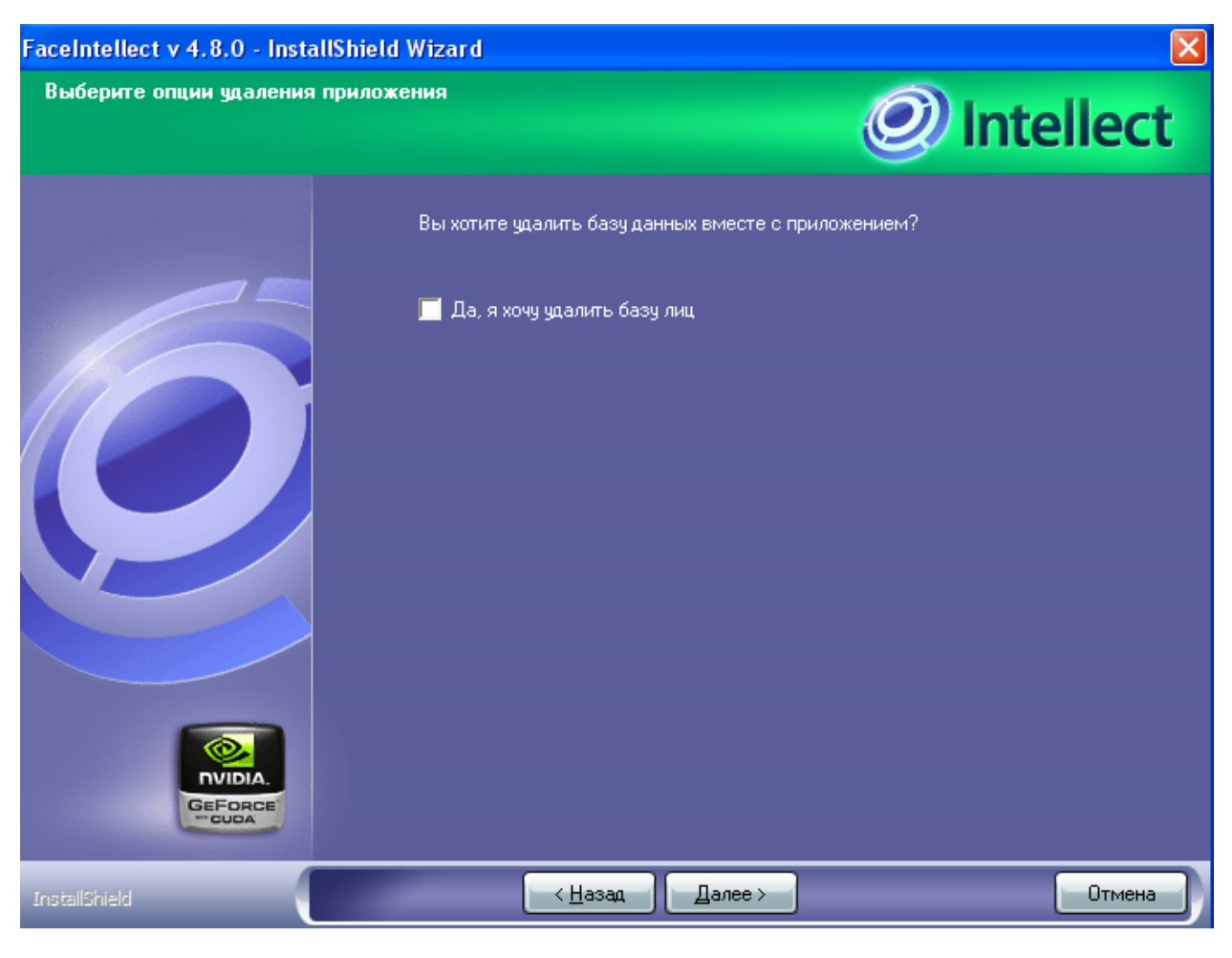

**Рис. 6.5-5 Удаление базы данных лиц**

<span id="page-23-0"></span>6. Дождаться окончания процедуры удаления программного комплекса «Face Интеллект», после чего нажать кнопку «Готово» (см. Рис. [6.5-6,](#page-24-0) Рис. [6.5-7\)](#page-25-0).

<span id="page-24-0"></span>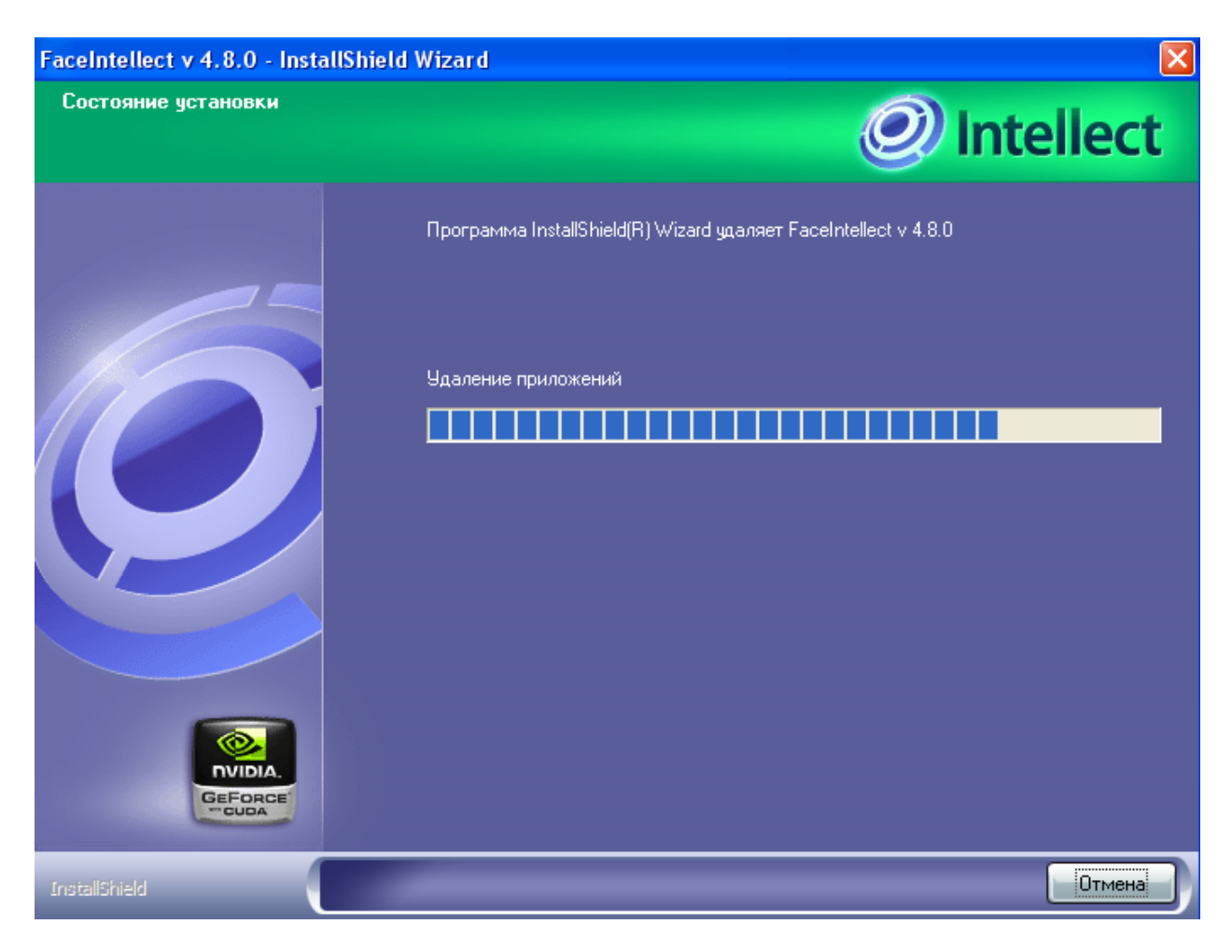

**Рис. 6.5-6 Процесс удаления программного комплекса «Face Интеллект»**

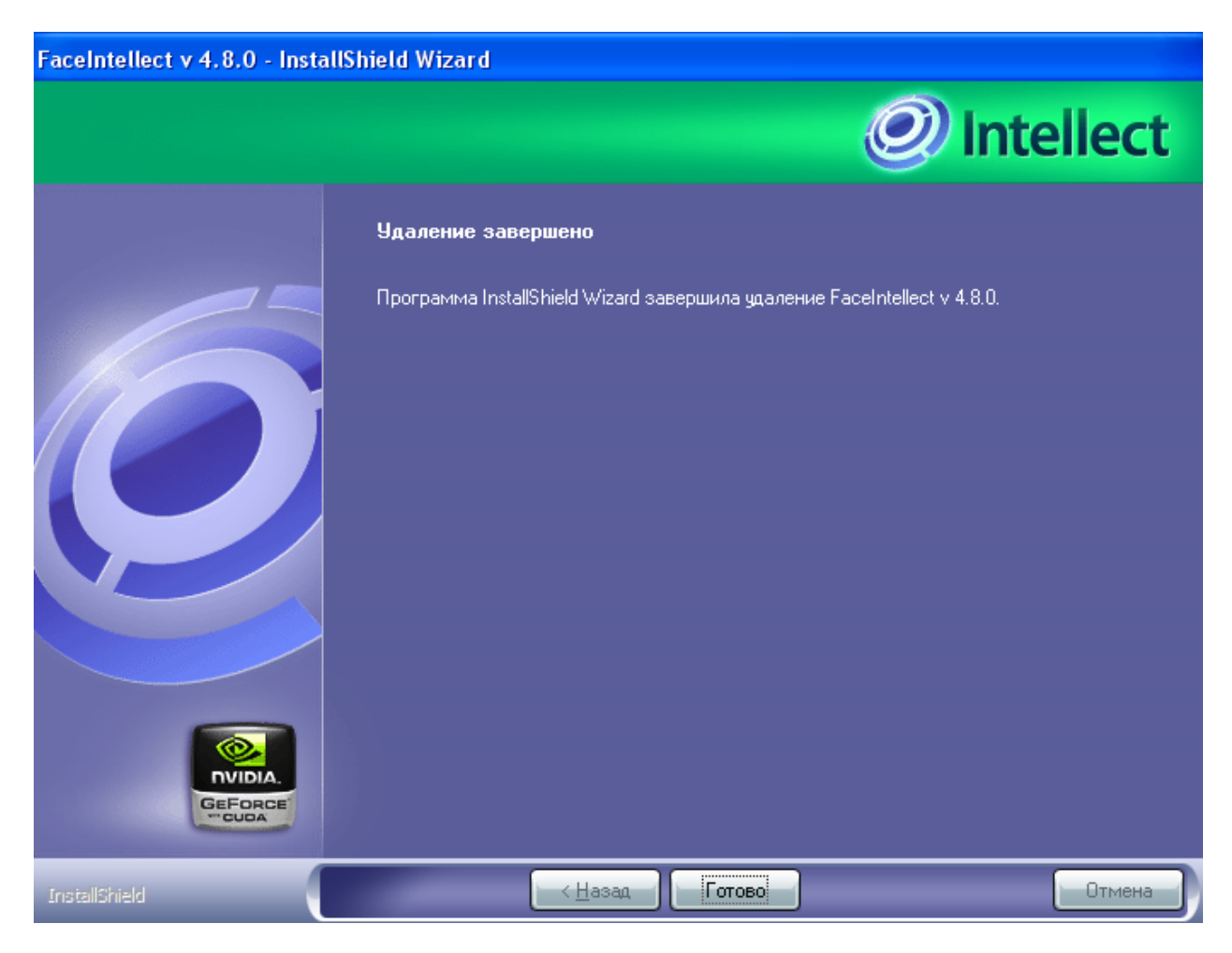

**Рис. 6.5-7 Завершение удаления программного комплекса «Face Интеллект»**

<span id="page-25-0"></span>Удаление программного комплекса «Face Интеллект» завершено.

# <span id="page-26-0"></span>**7 Конфигурирование программного комплекса «Face Интеллект» и настройка его компонентов**

# <span id="page-26-1"></span>**7.1 Порядок конфигурирования и настройки программного комплекса «Face Интеллект»**

Конфигурирование программного комплекса «Face Интеллект» производится в следующей последовательности:

- 1. создать и настроить системные объекты «Детектор лиц» для видеокамер, используемых для обнаружения лиц;
- 2. создать и настроить системный объект «Сервер распознавания лиц»;
- 3. создать и настроить интерфейсный объект «Монитор лиц»;
- 4. создать и настроить интерфейсный объект «Монитор распознанных лиц».

## <span id="page-26-2"></span>**7.2 Настройка системного объекта «Детектор лиц»**

Детектор лиц распознает наличие объектов «лицо человека» в контролируемой зоне. При обнаружении объекта «лицо человека» в кадре происходят следующие действия:

- 1. лицо динамически выделяется на изображении рамкой;
- 2. предоставляется возможность записи кадра с изображением лица в файл формата .bmp в папку «<Директория установки Face-Интеллект>\ Bmp\ person\».

*Примечание. Создание дополнительных зон детектора при создании объекта «Детектор лиц», не происходит. Постановка видеокамеры на охрану при использовании детектора лиц невозможна.*

#### Для настройки детектора лиц необходимо выполнить следующие действия:

- 1. В диалоговом окне «Настройка системы» перейти на вкладку «Оборудование» (см. [Рис.](#page-26-3)  [7.2-1,](#page-26-3) 1).
- 2. В дереве объектов на вкладке «Оборудование» выбрать объект «Детектор лиц», соответствующий настраиваемому детектору (см. Рис. [7.2-1,](#page-26-3) 2). Панель настройки данного объекта отобразиться в правой части вкладки «Оборудование».

<span id="page-26-3"></span>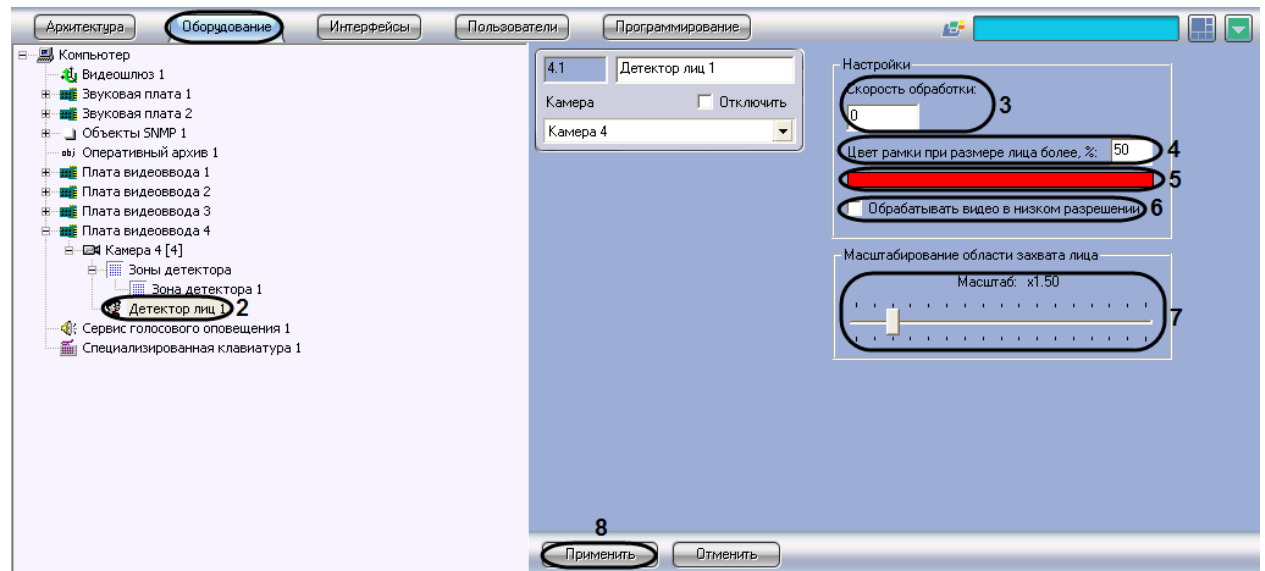

**Рис. 7.2-1 Настройка детектора лиц**

- 3. Указать сколько кадров в секунду из видеопотока обрабатывается программным модулем детектора лиц. Данный параметр необходим для снижения нагрузки на Сервер (см. [Рис.](#page-26-3)  [7.2-1,](#page-26-3) 3).
- 4. Указать при каком размере лица в процентах относительно размеров окна видеонаблюдения камеры требуется выделять лицо динамической рамкой (см. Рис. [7.2-1,](#page-26-3) 4).
- 5. В случае если требуется изменить цвет динамической рамки, произвести щелчок левой кнопкой мыши по полю «Цвет» (см. Рис. [7.2-1,](#page-26-3) 5). В появившемся стандартном диалоговом окне Windows «Цвет» выбрать требуемый цвет и нажать «ОК».
- 6. По умолчанию детектор лиц обрабатывает видеоизображение в разрешении, заданном для родительского объекта «Камера». Для обработки видеоизображения в разрешении 320x240 пикселей следует установить флажок «Обрабатывать видео в низком разрешении» (см. Рис. [7.2-1,](#page-26-3) 6).

*Примечание. Включение данной опции уменьшает загрузку процессора Сервера, однако вероятность обнаружения лица при этом снижается.*

#### *Внимание! Настройка «Обрабатывать видео в низком разрешении» неактуальна в случае, если для родительского объекта «Камера» задано высокое разрешение.*

- 7. Оценить долю обнаруженных лиц при обработке видеоизображения в разрешении 320x240 пикселей. В случае если данная величина будет недостаточно высокой, следует снять флажок «Обрабатывать видео в низком разрешении».
- 8. Установить ползунок «Масштабирование области захвата лица» в положение, соответствующее требуемому масштабу изображения лица в кадре для записи (см. [Рис.](#page-26-3)  [7.2-1](#page-26-3), 7). Текущая величина масштаба отображается в поле над ползунком и варьируется от 1 (записывается только изображение лица) до 5 (кадр записывается полностью).

9. Для сохранения внесенных изменений нажать кнопку «Применить» (см. Рис. [7.2-1,](#page-26-3) 8). Настройка детектора лиц завершена.

## <span id="page-27-0"></span>**7.3 Настройка системного объекта «Сервер распознавания лиц»**

#### <span id="page-27-1"></span>**7.3.1 Порядок настройки системного объекта «Сервер распознавания лиц»**

Настройка системного объекта «Сервер распознавания лиц» производится следующим образом:

- 1. выбрать базу данных лиц для распознавания;
- 2. задать параметры архива распознанных лиц;
- 3. выбрать объекты «Детектор лиц», соответствующие требуемым видеокамерам обнаружения лиц;
- 4. задать параметры распознавания обнаруженных лиц.

#### <span id="page-27-2"></span>**7.3.2 Выбор базы данных лиц для распознавания**

Выбор базы данных лиц для распознавания производится следующим образом:

- 1. Перейти на вкладку «Оборудование» диалогового окна «Настройка системы» (см. [Рис.](#page-28-1)  [7.3-1,](#page-28-1) 1).
- 2. Выбрать в дереве объект «Сервер распознавания лиц» (см. Рис. [7.3-1,](#page-28-1) 2).
- 3. Из раскрывающегося списка «База данных» выбрать требуемую базу данных лиц для распознавания (см. Рис. [7.3-1,](#page-28-1) 3).

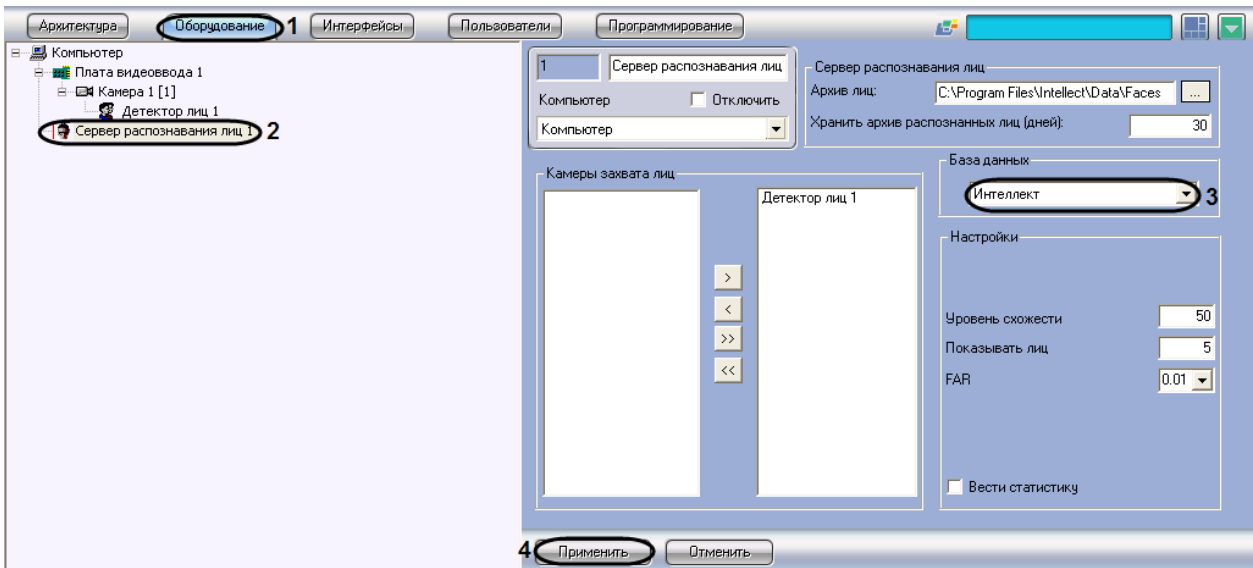

**Рис. 7.3-1 Выбор базы данных модуля распознавания лиц**

<span id="page-28-1"></span>4. Для сохранения внесенных изменений нажать кнопку «Применить» (см. Рис. [7.3-1,](#page-28-1) 4). Выбор базы данных лиц для распознавания завершен.

#### <span id="page-28-0"></span>**7.3.3 Задание параметров архива распознанных лиц**

Задание параметров архива распознанных лиц производится следующим образом:

- 1. Перейти на вкладку «Оборудование» диалогового окна «Настройка системы» (см. [Рис.](#page-28-2)  [7.3-2,](#page-28-2) 1).
- 2. Выбрать в дереве объект «Сервер распознавания лиц» (см. Рис. [7.3-2,](#page-28-2) 2).
- 3. Нажать на кнопку «  $\frac{m}{2}$ » (см. Рис. [7.3-2,](#page-28-2) 3) для выбора директории, в которую требуется записывать изображения распознанных лиц в формате .jpg. В появившемся стандартном диалоговом окне ОС Windows «Обзор папок» выбрать требуемую директорию, после чего нажать «OK». В результате выполнения операции в поле «Архив лиц» отобразится полный путь к архиву (см. Рис. [7.3-2,](#page-28-2) 3).

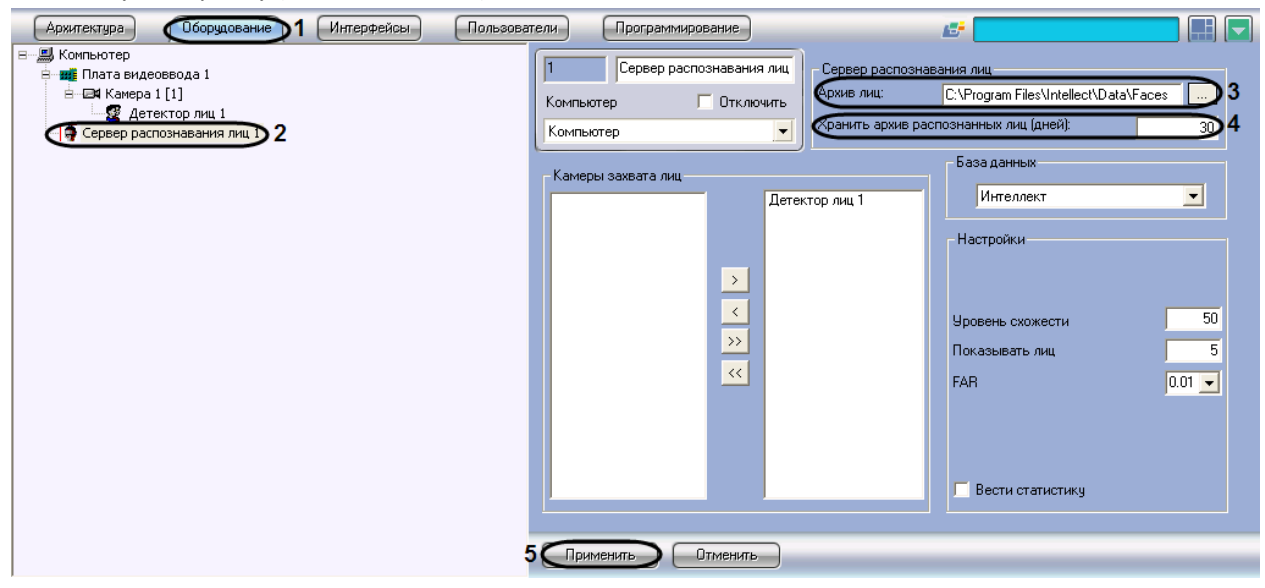

<span id="page-28-2"></span>**Рис. 7.3-2 Задание параметров архива распознанных лиц**

4. Ввести в поле «Хранить архив распознанных лиц (дней)» срок в днях хранения архива распознанных лиц (см. Рис. [7.3-2,](#page-28-2) 4).

5. Для сохранения внесенных изменений нажать кнопку «Применить» (см. Рис. [7.3-2,](#page-28-2) 5). Задание параметров архива распознанных лиц завершено.

#### <span id="page-29-0"></span>**7.3.4 Выбор объектов «Детектор лиц»**

Выбор объектов «Детектор лиц», соответствующих требуемым видеокамерам обнаружения лиц, производится следующим образом:

- 1. Перейти на вкладку «Оборудование» диалогового окна «Настройка системы» (см. [Рис.](#page-29-2)  [7.3-3,](#page-29-2) 1).
- 2. Выбрать в дереве объект «Сервер распознавания лиц» (см. Рис. [7.3-3,](#page-29-2) 2).
- 3. Выделить требуемые объекты «Детектор лиц» в левом списке группы «Камеры захвата лиц» (см. Рис. [7.3-3,](#page-29-2) 3).
- 4. Переместить выделенные объекты «Детектор лиц» в правый список группы «Камеры захвата лиц», нажав кнопку « $\longrightarrow$  » (или кнопку « $\longrightarrow$  » для перемещения всех объектов из списка) (см. Рис. [7.3-3,](#page-29-2) 4)

*Примечание. Правый список представляет собой перечень объектов «Детектор лиц», выбранных для работы с объектом «Сервер распознавания лиц».*

*Кнопки « » и « » предназначены для обратных действий, т.е. для перемещения выделенных или всех детекторов лиц из правого списка в левый (см. Рис. [7.3-3,](#page-29-2) 4).*

5. В результате выполнения операции, выбранные объекты «Детектор лиц» отобразятся в правом списке группы «Камеры захвата лиц» (см. Рис. [7.3-3,](#page-29-2) 5).

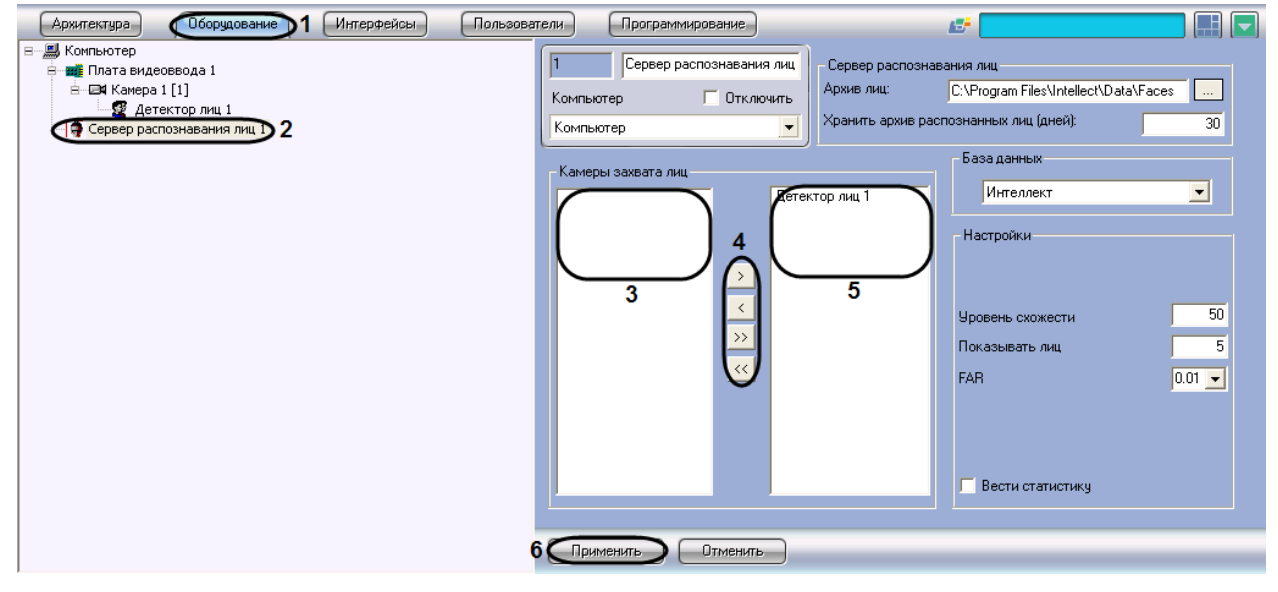

#### **Рис. 7.3-3 Выбор детектора лиц**

<span id="page-29-2"></span>6. Для сохранения внесенных изменений нажать кнопку «Применить» (см. Рис. [7.3-3,](#page-29-2) 6). Выбор объектов «Детектор лиц», соответствующих требуемым видеокамерам обнаружения лиц, завершен.

#### <span id="page-29-1"></span>**7.3.5 Задание параметров распознавания обнаруженных лиц**

Задание параметров распознавания обнаруженных лиц производится следующим образом:

- 1. Перейти на вкладку «Оборудование» диалогового окна «Настройка системы» (см. [Рис.](#page-30-2)  [7.3-4,](#page-30-2) 1).
- 2. Выбрать в дереве объект «Сервер распознавания лиц» (см. Рис. [7.3-4,](#page-30-2) 2).
- 3. В поле «Уровень схожести» ввести уровень схожести обнаруженного лица и эталонного изображения, при превышении которого лицо считается распознанным (см. Рис. [7.3-4,](#page-30-2) 3). Параметр «Уровень схожести» выражается в процентах.

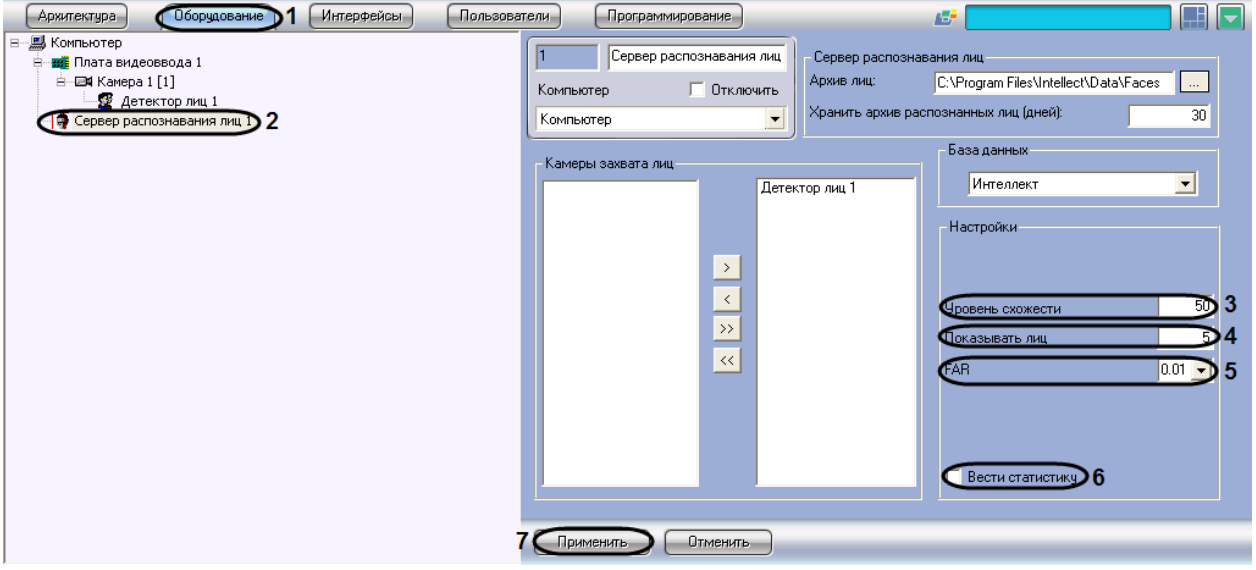

**Рис. 7.3-4 Задание параметров распознавания лиц**

- <span id="page-30-2"></span>4. В поле «Показывать лиц» ввести максимальное количество схожих эталонных изображений, которые могут быть выведены для одного кадра с обнаруженным лицом (см. Рис. [7.3-4,](#page-30-2) 4).
- 5. Из раскрывающегося списка «FAR» выбрать значение максимально допустимой погрешности при распознавании обнаруженных лиц (ошибка 1-го рода) (см[. Рис.](#page-30-2) 7.3-4, 5).
- 6. Для включения функции ведения статистики установить флажок «Вести статистику» (см. Рис. [7.3-4,](#page-30-2) 6).

7. Для сохранения внесенных изменений нажать кнопку «Применить» (см. Рис. [7.3-4,](#page-30-2) 7). Задание параметров распознавания обнаруженных лиц завершено.

## <span id="page-30-0"></span>**7.4 Настройка интерфейсного объекта «Монитор лиц»**

#### <span id="page-30-1"></span>**7.4.1 Порядок настройки интерфейсного объекта «Монитор лиц»**

Настройка интерфейсного объекта «Монитор лиц» производится следующим образом:

- 1. задать параметры интерфейсного окна «Монитор лиц»;
- 2. выбрать объекты «Детектор лиц» для совместной работы с интерфейсным объектом «Монитор лиц»;
- 3. выбрать объекты «Север распознавания лиц» для совместной работы с интерфейсным объектом «Монитор лиц»;
- 4. задать уровень схожести обнаруженного лица с эталонным изображением лица для визуального выделения распознанного лица;
- 5. выбрать интерфейсный объект «Монитор» для воспроизведения видеоархива;
- 6. при необходимости активировать функцию «Показывать глаза»;

7. при необходимости активировать отображение процента схожести обнаруженного лица с эталонным изображением лица.

#### <span id="page-31-0"></span>**7.4.2 Задание параметров интерфейсного окна «Монитор лиц»**

Существует возможность настраивать следующие параметры интерфейсного окна «Монитор лиц»:

- 1. координаты окна;
- 2. размеры окна.

Задание параметров интерфейсного окна «Монитор лиц» производится следующим образом:

- 1. Перейти на вкладку «Интерфейсы» диалогового окна «Настройка системы» (см. Рис. [7.4-1,](#page-31-2) 1).
- 2. Выбрать в дереве объект «Монитор лиц» (см. Рис. [7.4-1,](#page-31-2) 2).
- 3. Задать координаты левого верхнего угла интерфейсного окна «Монитор лиц»: поля «X» (отступ по горизонтали от левой границы экрана компьютера) и «Y» (отступ по вертикали от верхней границы экрана компьютера) (см. Рис. [7.4-1,](#page-31-2) 3). Координаты выражаются в процентном соотношении относительно размеров экрана по горизонтали и вертикали соответственно.
- 4. Задать размеры интерфейсного окна «Монитор лиц»: поля «W» (ширина окна) и «H» (высота окна) (см. Рис. [7.4-1,](#page-31-2) 4). Размеры выражаются в процентном соотношении относительно размеров экрана по горизонтали и вертикали соответственно.

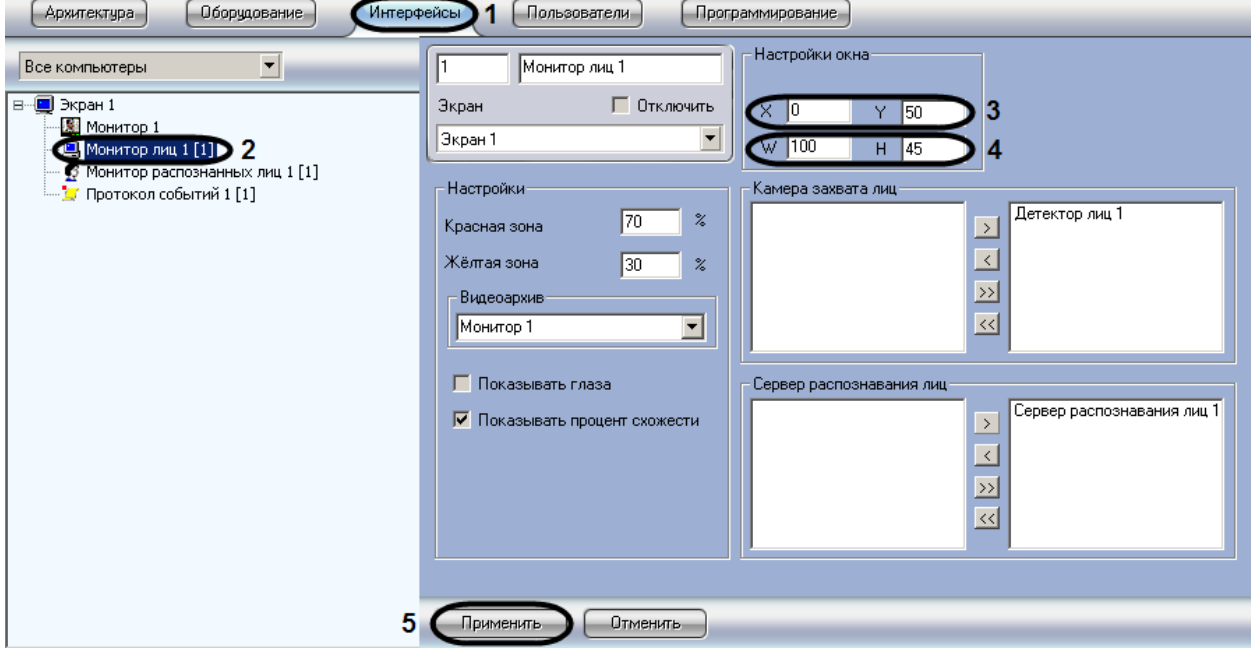

**Рис. 7.4-1 Задание параметров интерфейсного окна «Монитор лиц»**

<span id="page-31-2"></span>5. Для сохранения внесенных изменений нажать кнопку «Применить» (см. Рис. [7.4-1,](#page-31-2) 5). Задание параметров интерфейсного окна «Монитор лиц» завершено.

#### <span id="page-31-1"></span>**7.4.3 Выбор объектов «Детектор лиц» для совместной работы с интерфейсным объектом «Монитор лиц»**

Чтобы выбрать объекты «Детектор лиц» для совместной работы с интерфейсным объектом «Монитор лиц», необходимо выполнить следующие действия:

- 1. Перейти на вкладку «Интерфейсы» диалогового окна «Настройка системы» (см. Рис. [7.4-2,](#page-32-1) 1).
- 2. Выбрать в дереве объект «Монитор лиц» (см. Рис. [7.4-2,](#page-32-1) 2).
- 3. Выделить требуемые объекты «Детектор лиц» в левом списке группы «Камера захвата лиц» (см. Рис. [7.4-2,](#page-32-1) 3).
- 4. Переместить выделенные объекты «Детектор лиц» в правый список группы «Камера захвата лиц», нажав кнопку « $\longrightarrow$ » (или кнопку « $\longrightarrow$ » для перемещения всех объектов из списка) (см. Рис. [7.4-2,](#page-32-1) 4).

*Примечание. Правый список представляет собой перечень объектов «Детектор лиц», выбранных для работы с интерфейсным объектом «Монитор лиц».*

*Кнопки « » и « » предназначены для обратных действий, т.е. для перемещения выделенных или всех детекторов лиц из правого списка в левый (см. Рис. [7.4-2,](#page-32-1) 4).*

5. В результате выполнения операции, выбранные объекты «Детектор лиц» отобразятся в правом списке группы «Камера захвата лиц» (см. Рис. [7.4-2\)](#page-32-1).

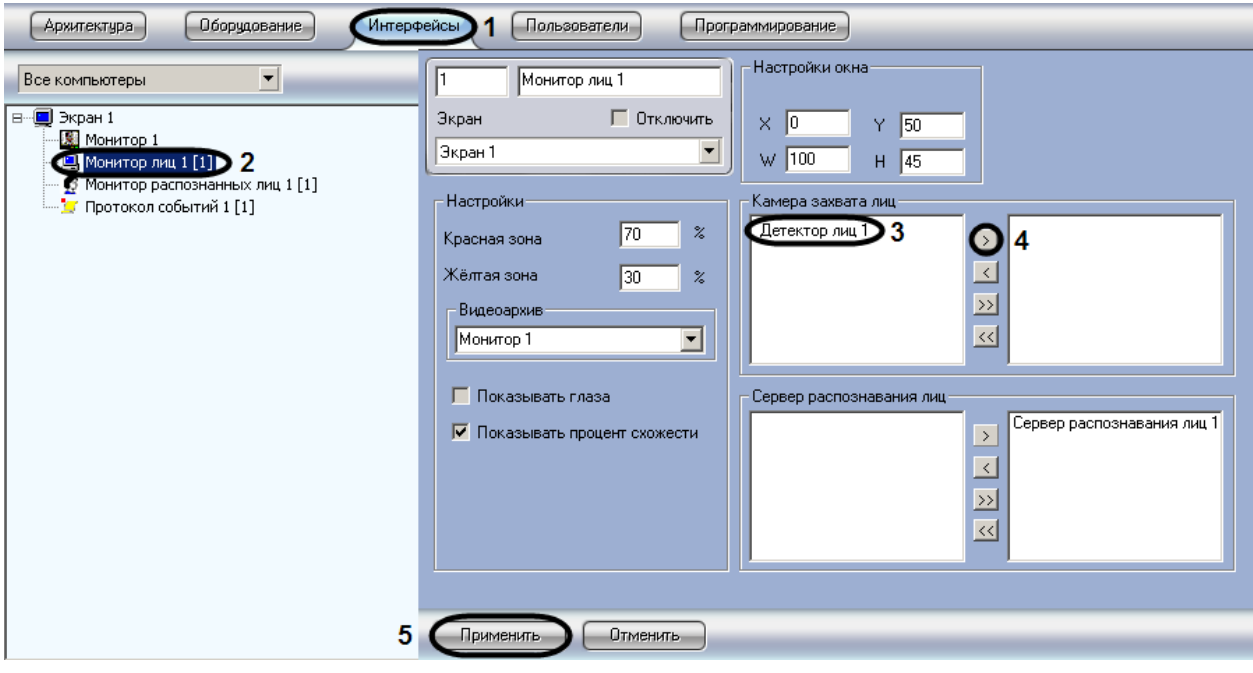

**Рис. 7.4-2 Выбор объектов «Детектор лиц»**

<span id="page-32-1"></span>6. Для сохранения внесенных изменений нажать кнопку «Применить» (см. Рис. [7.4-2,](#page-32-1) 5). Выбор объектов «Детектор лиц» для совместной работы с интерфейсным объектом «Монитор лиц» завершен.

#### <span id="page-32-0"></span>**7.4.4 Выбор объектов «Север распознавания лиц» для совместной работы с интерфейсным объектом «Монитор лиц»**

Чтобы выбрать объекты «Сервер распознавания лиц» для совместной работы с интерфейсным объектом «Монитор лиц», необходимо выполнить следующие действия:

- 1. Перейти на вкладку «Интерфейсы» диалогового окна «Настройка системы» (см. Рис. [7.4-3,](#page-33-1) 1).
- 2. Выбрать в дереве объект «Монитор лиц» (см. Рис. [7.4-3,](#page-33-1) 2).
- 3. Выделить требуемые объекты «Сервер распознавания лиц» в левом списке группы «Сервер распознавания лиц» (см. Рис. [7.4-3,](#page-33-1) 3).
- 4. Переместить выделенные объекты «Сервер распознавания лиц» в правый список группы «Сервер распознавания лиц», нажав кнопку « **Washim Allah Musim Advantage** » для перемещения всех объектов из списка) (см. Рис. [7.4-3,](#page-33-1) 4).

*Примечание. Правый список представляет собой перечень объектов «Сервер распознавания лиц», выбранных для работы с интерфейсным объектом «Монитор лиц».*

*Кнопки « » и « » предназначены для обратных действий, т.е. для перемещения выделенных или всех детекторов лиц из правого списка в левый (см. Рис. [7.4-3\)](#page-33-1).*

5. В результате выполнения операции, выбранные объекты «Сервер распознавания лиц» отобразятся в правом списке группы «Сервер распознавания лиц» (см. Рис. [7.4-3\)](#page-33-1).

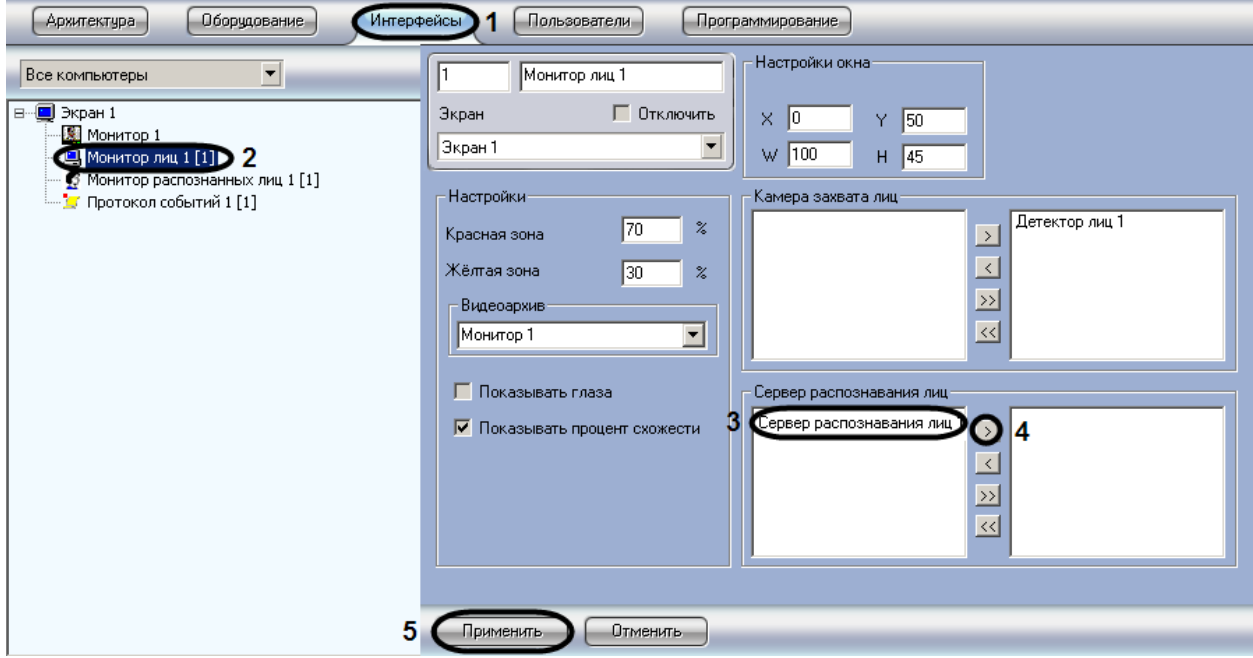

**Рис. 7.4-3 Выбор объектов «Сервер распознанных лиц»**

<span id="page-33-1"></span>6. Для сохранения внесенных изменений нажать кнопку «Применить» (см. Рис. [7.4-3,](#page-33-1) 5). Выбор объектов «Сервер распознавания лиц» для совместной работы с интерфейсным объектом «Монитор лиц» завершен.

## <span id="page-33-0"></span>**7.4.5 Задание уровней схожести обнаруженного лица с эталонным изображением лица для визуального выделения распознанного лица**

Чтобы задать уровни схожести обнаруженного лица с эталонным изображением лица для визуального выделения распознанного лица, необходимо выполнить следующие действия:

- 1. Перейти на вкладку «Интерфейсы» диалогового окна «Настройка системы» (см. Рис. [7.4-4,](#page-34-1) 1).
- 2. Выбрать в дереве объект «Монитор лиц» (см. Рис. [7.4-4,](#page-34-1) 2).
- 3. Ввести значения уровней схожести для «красной» и «желтой» зон (см. Рис. [7.4-4,](#page-34-1) 3). Параметр «Красная зона» соответствует визуализации лица при наиболее точном совпадении в процентном эквиваленте. В поле «Красная зона» рекомендуется задавать значение не менее 60% схожести обнаруженного лица с эталонными изображениями лиц,

сведения о которых занесены в базу данных лиц для распознавания. Уровень схожести в «Желтой зоне» задается в интервале между значением параметра «уровень схожести» (настройка системного объекта «Сервер распознавания лиц») и значением параметра «Красная зона».

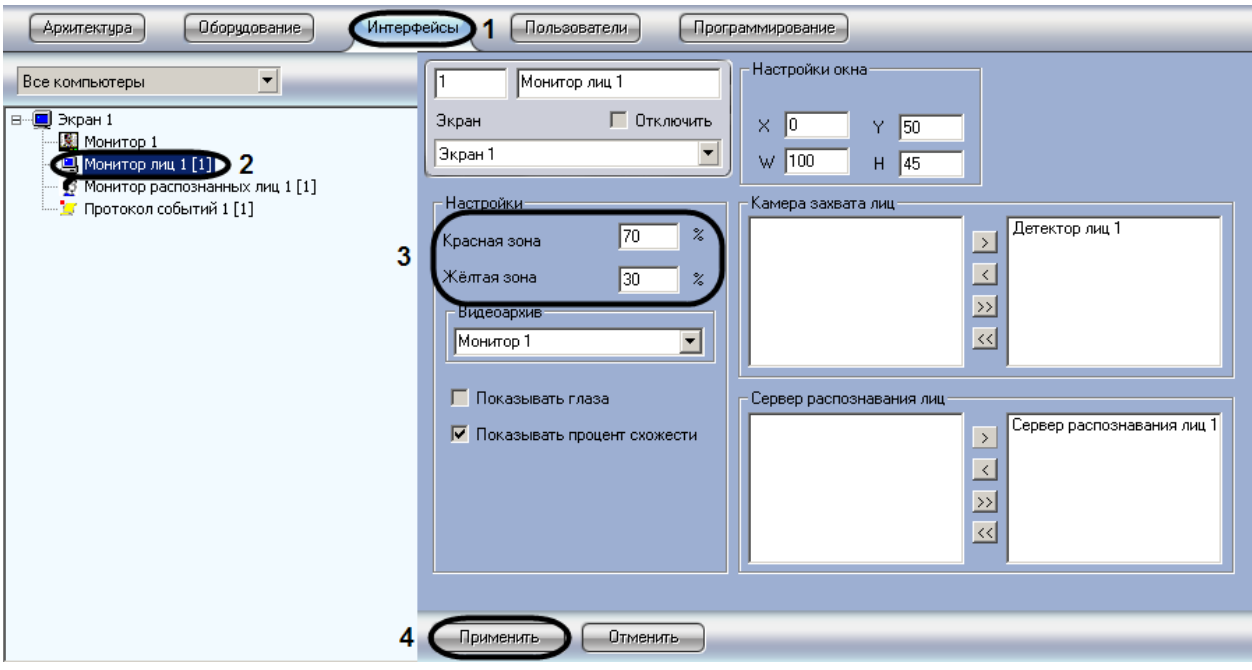

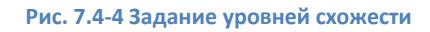

<span id="page-34-1"></span>4. Для сохранения внесенных изменений нажать кнопку «Применить» (см. Рис. [7.4-4,](#page-34-1) 4). Задание уровней схожести обнаруженного лица с эталонным изображением лица для визуального выделения распознанного лица завершено.

## <span id="page-34-0"></span>**7.4.6 Выбор интерфейсного объекта «Монитор» для воспроизведения видеоархива**

Чтобы выбрать интерфейсный объект «Монитор» для воспроизведения видеоархива, необходимо выполнить следующие действия:

- 1. Перейти на вкладку «Интерфейсы» диалогового окна «Настройка системы» (см. Рис. [7.4-5,](#page-35-1) 1).
- 2. Выбрать в дереве объект «Монитор лиц» (см. Рис. [7.4-5,](#page-35-1) 2).
- 3. Из раскрывающегося списка «Видеоархив» выбрать требуемый объект «Монитор» для воспроизведения видеоархива (см. Рис. [7.4-5,](#page-35-1) 3).

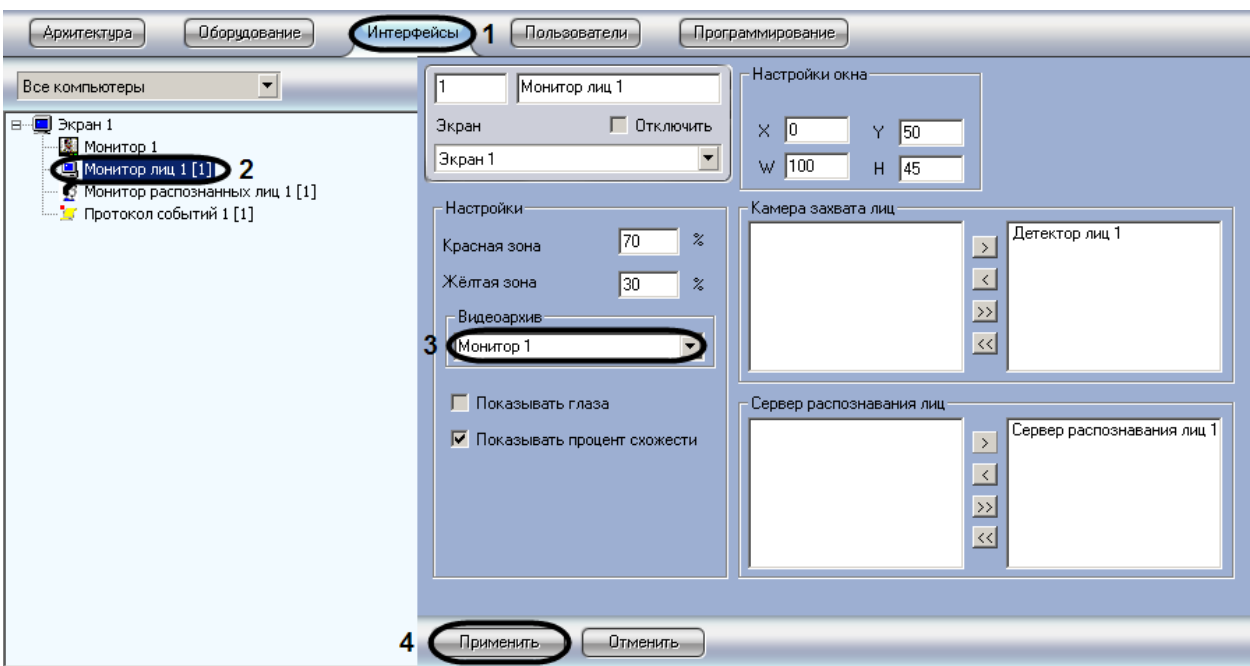

**Рис. 7.4-5 Выбор объекта «Монитор»**

<span id="page-35-1"></span>4. Для сохранения внесенных изменений нажать кнопку «Применить» (см. Рис. [7.4-5,](#page-35-1) 4). Выбор интерфейсного объекта «Монитор» для воспроизведения видеоархива завершен.

#### <span id="page-35-0"></span>**7.4.7 Активация функции «Показывать глаза»**

Чтобы активировать функцию выделения глаз на распознанных лицах, необходимо выполнить следующие действия:

- 1. Перейти на вкладку «Интерфейсы» диалогового окна «Настройка системы» (см. Рис. [7.4-6,](#page-35-2) 1).
- 2. Выбрать в дереве объект «Монитор лиц» (см. Рис. [7.4-6,](#page-35-2) 2).
- 3. Установить флажок «Показывать глаза» (см. Рис. [7.4-6,](#page-35-2) 3).

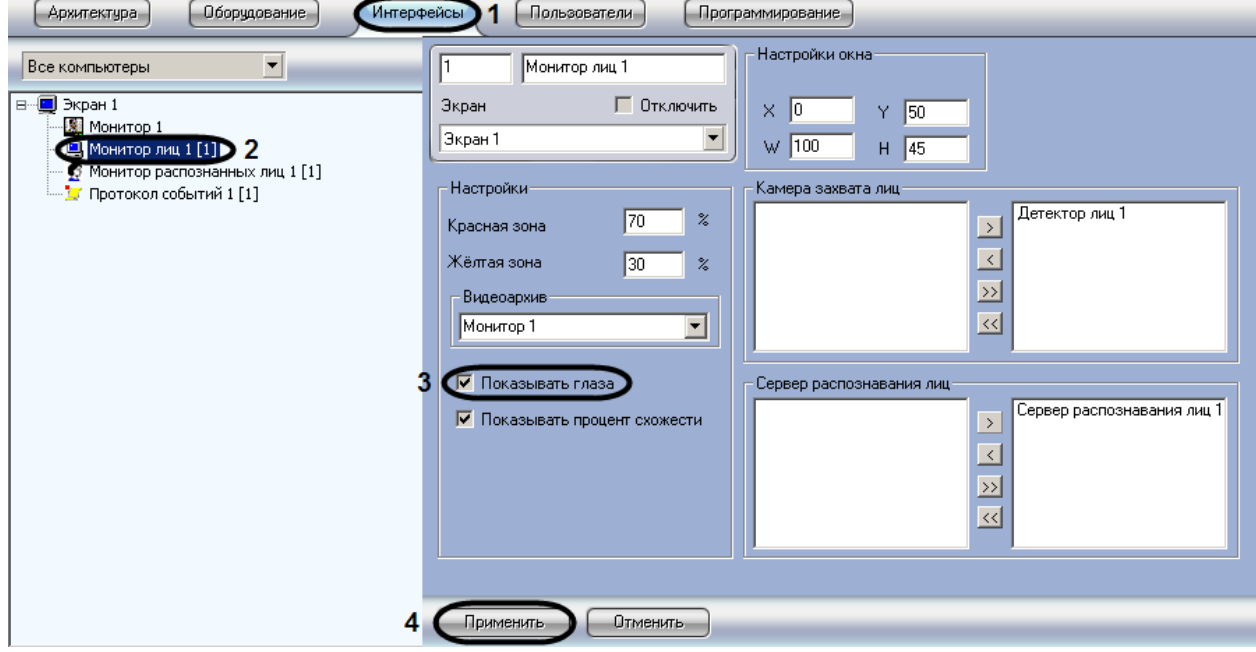

<span id="page-35-2"></span>**Рис. 7.4-6 Настройка выделения глаз на распознанном лице**

4. Для сохранения внесенных изменений нажать кнопку «Применить» (см. Рис. [7.4-6,](#page-35-2) 4).

Активация функции выделения глаз на распознанных лицах завершена.

В результате выполнения операции глаза на распознанных лицах в интерфейсном окне «Монитор лиц» будут выделены (см. Рис. [7.4-7\)](#page-36-1).

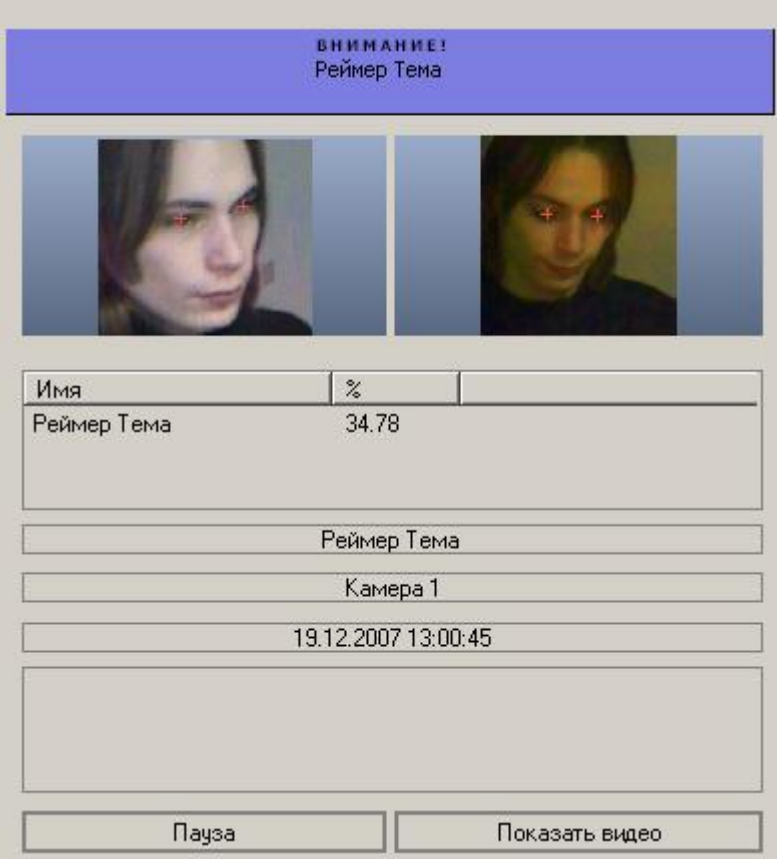

**Рис. 7.4-7 Выделение глаз на распознанном лице**

#### <span id="page-36-1"></span><span id="page-36-0"></span>**7.4.8 Активация отображения процента схожести обнаруженного лица с эталонным изображением лица**

Чтобы активировать отображение процента схожести обнаруженного лица с эталонным изображением лица, необходимо выполнить следующие действия:

- 1. Перейти на вкладку «Интерфейсы» диалогового окна «Настройка системы» (см. Рис. [7.4-8,](#page-37-3) 1).
- 2. Выбрать в дереве объект «Монитор лиц» (см. Рис. [7.4-8,](#page-37-3) 2).
- 3. Установить флажок «Показывать процент схожести» (см. Рис. [7.4-8,](#page-37-3) 3).

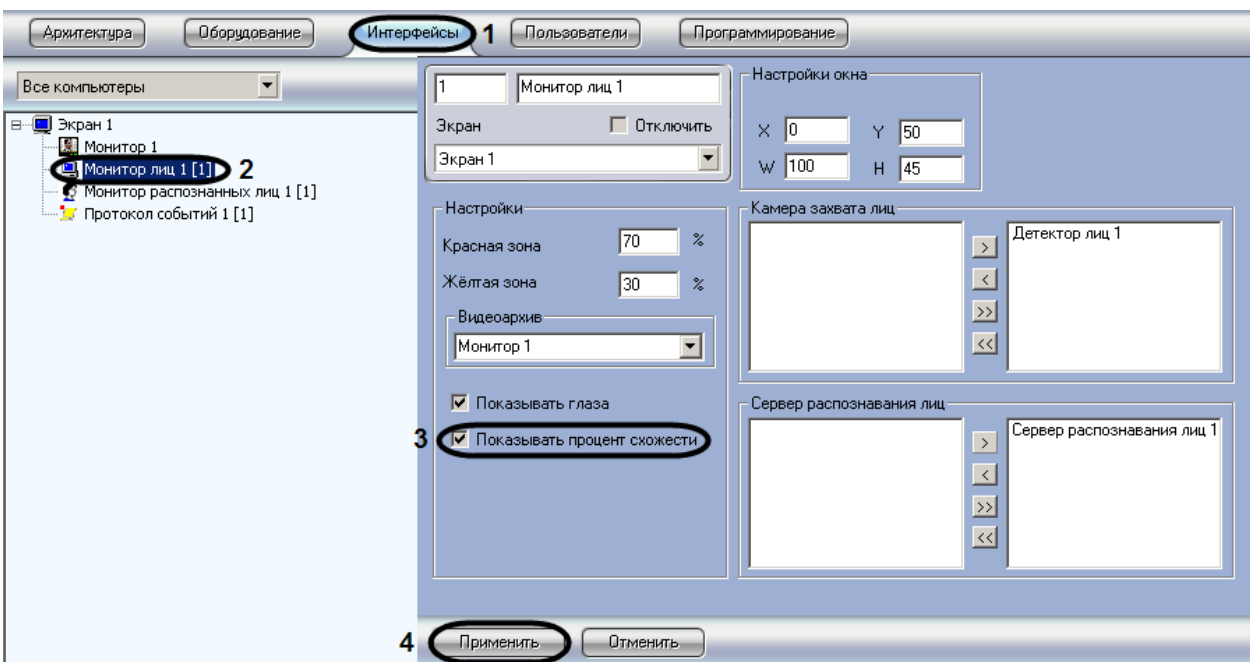

**Рис. 7.4-8 Настройка отображения процента схожести**

<span id="page-37-3"></span>4. Для сохранения внесенных изменений нажать кнопку «Применить» (см. Рис. [7.4-8,](#page-37-3) 4).

Активация отображения процента схожести обнаруженного лица с эталонным изображением лица завершена.

## <span id="page-37-0"></span>**7.5 Настройка интерфейсного объекта «Монитор распознанных лиц»**

#### <span id="page-37-1"></span>**7.5.1 Порядок настройки интерфейсного объекта «Монитор распознанных лиц»**

Настройка интерфейсного объекта «Монитор распознанных лиц» производится следующим образом:

- 1. задать параметры интерфейсного окна «Монитор распознанных лиц»;
- 2. выбрать объекты «Сервер распознавания лиц» для совместной работы с интерфейсным объектом «Монитор распознанных лиц»;
- 3. выбрать цвета для выделения распознанных лиц по принципу принадлежности к отделу;
- 4. настроить отображение распознанных лиц в интерфейсном окне «Монитор распознанных лиц»;
- 5. выбрать интерфейсный объект «Монитор» для воспроизведения видеоархива.

#### <span id="page-37-2"></span>**7.5.2 Задание параметров интерфейсного окна «Монитор распознанных лиц»**

Задание параметров интерфейсного окна «Монитор распознанных лиц» производится следующим образом:

- 1. Перейти на вкладку «Интерфейсы» диалогового окна «Настройка системы» (см. Рис. [7.5-1,](#page-38-0) 1).
- 2. Выбрать в дереве объект «Монитор распознанных лиц» (см. Рис. [7.5-1,](#page-38-0) 2).
- 3. Задать координаты левого верхнего угла интерфейсного окна «Монитор распознанных лиц»: поля «X»(отступ по горизонтали от левой границы экрана компьютера) и «Y» (отступ по вертикали от верхней границы экрана компьютера) (см. Рис. [7.5-1,](#page-38-0) 3). Координаты

выражаются в процентном соотношении относительно размеров экрана по горизонтали и вертикали соответственно.

4. Задать размеры интерфейсного окна «Монитор распознанных лиц»: поля «W» (ширина окна) и «H» (высота окна) (см. Рис. [7.5-1,](#page-38-0) 4). Размеры выражаются в процентном соотношении относительно размеров экрана по горизонтали и вертикали соответственно.

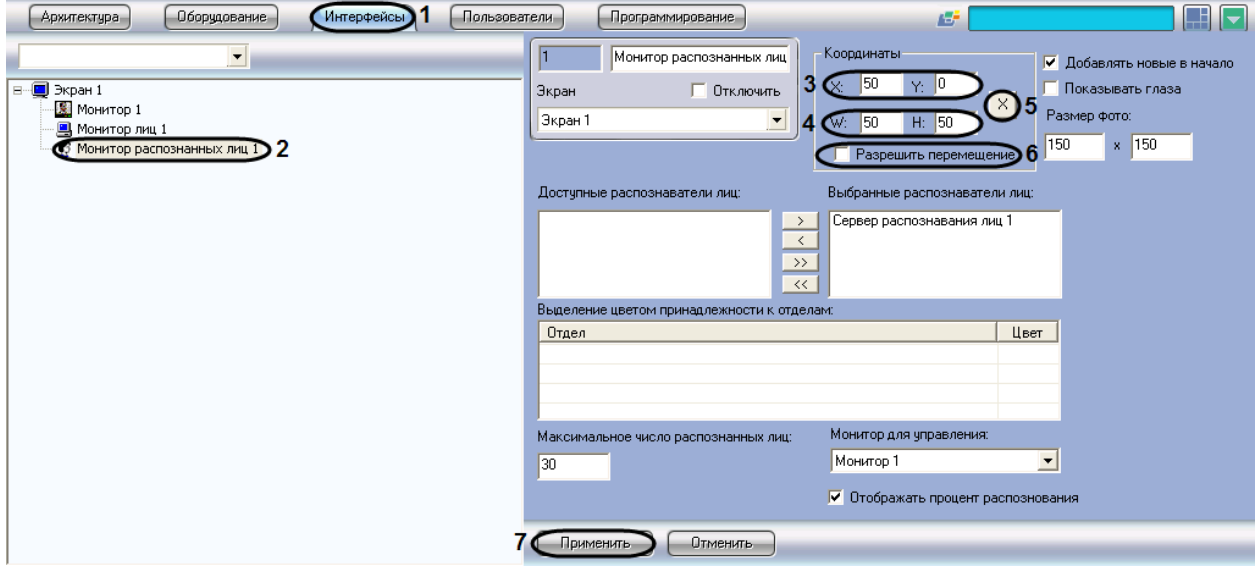

**Рис. 7.5-1 Задание параметров интерфейсного окна «Монитор распознанных лиц»**

<span id="page-38-0"></span>*Примечание. Для удобства задания координат и размеров интерфейсного окна «Монитор распознанных лиц» рекомендуется использовать визуальный метод задания координат. Для* 

*этого следует нажать кнопку « » и, используя мышь, задать требуемый размер и положение тестового окна, после чего нажать «ОК» (см. Рис. [7.5-1,](#page-38-0) 5, Рис. [7.5-2](#page-38-1)). Координаты тестового окна будут автоматически рассчитаны и скопированы в поля «X», «Y», «W» и «H».*

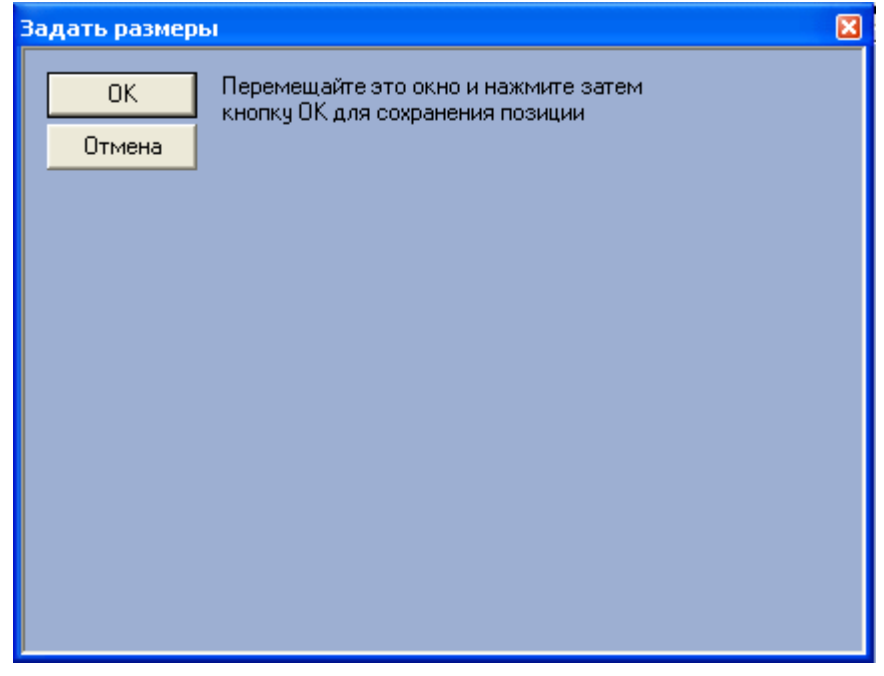

<span id="page-38-1"></span>**Рис. 7.5-2 Визуальный метод задания координат**

- 5. В том случае, если требуется разрешить перемещение интерфейсного окна «Монитор распознанных лиц», установить флажок «Разрешить перемещение» (см. Рис. [7.5-1,](#page-38-0) 6).
- 6. Для сохранения внесенных изменений нажать кнопку «Применить» (см. **Ошибка! Источник ссылки не найден.**, 7).

Задание параметров интерфейсного окна «Монитор распознанных лиц» завершено.

#### <span id="page-39-0"></span>**7.5.3 Выбор объектов «Север распознавания лиц» для совместной работы с интерфейсным объектом «Монитор распознанных лиц»**

Чтобы выбрать объекты «Сервер распознавания лиц» для совместной работы с интерфейсным объектом «Монитор распознавания лиц», необходимо выполнить следующие действия:

- 1. Перейти на вкладку «Интерфейсы» диалогового окна «Настройка системы» (см. Рис. [7.5-3,](#page-39-1) 1).
- 2. Выбрать в дереве объект «Монитор распознанных лиц» (см. Рис. [7.5-3,](#page-39-1) 2).
- 3. Выделить требуемые объекты «Сервер распознавания лиц» в списке «Доступные распознаватели лиц» (см. Рис. [7.5-3,](#page-39-1) 3).
- 4. Переместить выделенные объекты «Сервер распознавания лиц» в список «Выбранные распознаватели лиц», нажав кнопку « $\rightarrow$  » (или кнопку « $\rightarrow$  » для перемещения всех объектов из списка) (см. Рис. [7.5-3,](#page-39-1) 4).

*Примечание 1. Правый список представляет собой перечень объектов «Сервер распознавания лиц», выбранных для работы с интерфейсным объектом «Монитор лиц».*

*Примечание 2. Кнопки « » и « » предназначены для обратных действий, т.е. для перемещения выбранных или всех объектов «Сервер распознавания лиц» из списка «Выбранные распознаватели лиц» в список «Доступные распознаватели лиц» (см. Рис. [7.5-3,](#page-39-1) 4).*

#### 5. В результате выполнения операции, выбранные объекты «Сервер распознавания лиц» отобразятся в списке «Выбранные распознаватели лиц» (см. Рис. [7.5-3,](#page-39-1) 5).

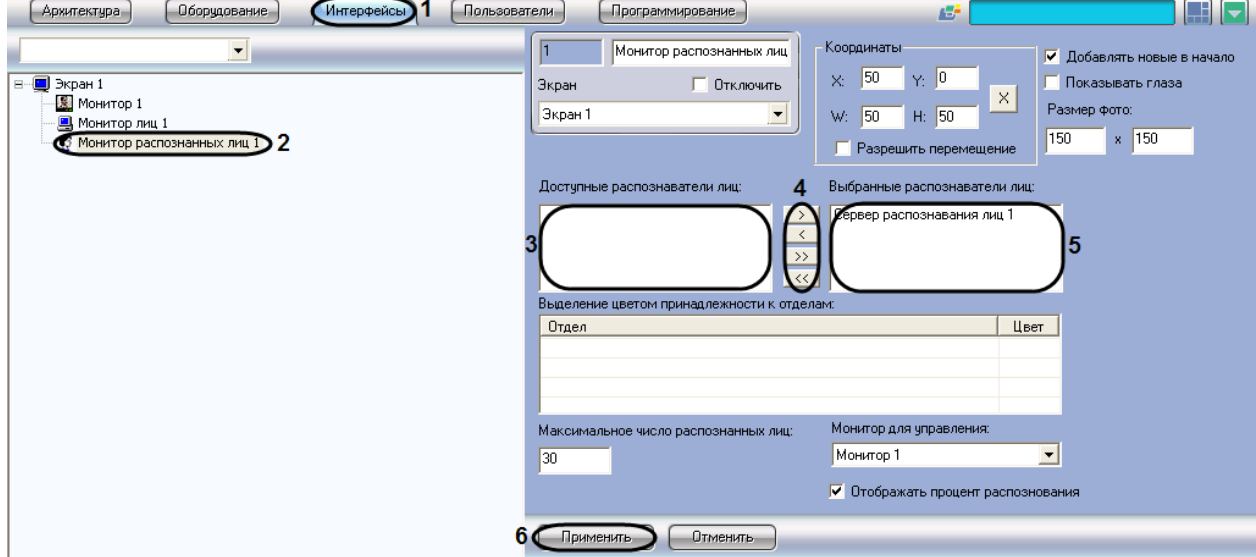

**Рис. 7.5-3 Выбор объектов «Сервер распознанных лиц»**

<span id="page-39-1"></span>6. Для сохранения внесенных изменений нажать кнопку «Применить» (см. Рис. [7.5-3,](#page-39-1) 6).

Выбор объектов «Сервер распознавания лиц» для совместной работы с интерфейсным объектом «Монитор распознавания лиц» завершен.

#### <span id="page-40-0"></span>**7.5.4 Выбор цветов для выделения распознанных лиц по принципу принадлежности к отделу**

Выбор цветов для выделения распознанных лиц по принципу принадлежности к отделу производится следующим образом:

1. Перейти на вкладку «Интерфейсы» диалогового окна «Настройка системы» (см. Рис. [7.5-4,](#page-40-1) 1).

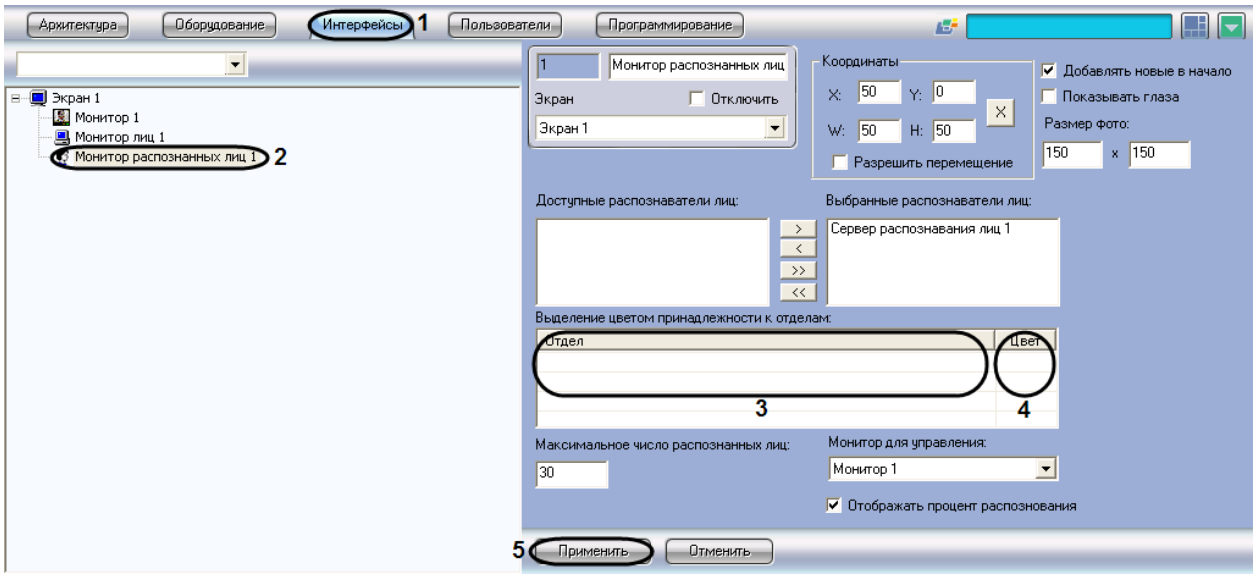

**Рис. 7.5-4 Выделение цветом**

- <span id="page-40-1"></span>2. Выбрать в дереве объект «Монитор распознанных лиц» (см. Рис. [7.5-4,](#page-40-1) 2).
- 3. Щелкнуть правой кнопкой мыши на поле «Отдел» и в появившемся контекстном меню выбрать пункт «Добавить» (см. Рис. [7.5-4,](#page-40-1) 3).
- 4. Из раскрывающегося списка в появившемся диалоговом окне «Добавить» выбрать отдел, по принципу принадлежности к которому требуется выделять распознанные лица (см[. Рис.](#page-40-2)  [7.5-5\)](#page-40-2).

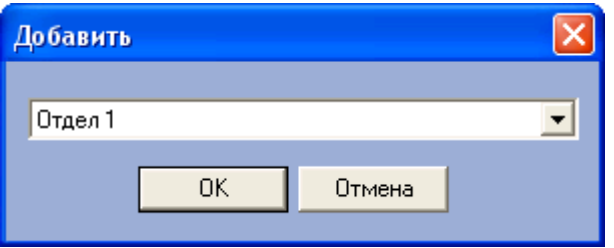

**Рис. 7.5-5 Выбор отдела для выделения цветом**

- <span id="page-40-2"></span>5. Нажать «OK» (см. Рис. [7.5-5\)](#page-40-2). В результате выполнения операции выбранный отдел будет добавлен в таблицу «Выделение цветом принадлежности к отделам» (см. Рис. [7.5-4,](#page-40-1) 3).
- 6. Задать цвет выделения распознанных лиц, принадлежащих к выбранному отделу. Для этого дважды щелкнуть левой кнопкой мыши по полю «Цвет» напротив соответствующего отдела. В появившемся стандартном диалоговом окне ОС Windows «Цвет» выбрать требуемый цвет и нажать «OK» (см. Рис. [7.5-4,](#page-40-1) 4).

*Примечание. Для операций в таблице удобно использовать контекстное меню (вызывается щелчком правой кнопкой мыши по требуемому отделу).*

7. Для сохранения внесенных изменений нажать кнопку «Применить» (см. Рис. [7.5-4,](#page-40-1) 5).

Выбор цветов для выделения распознанных лиц по принципу принадлежности к отделу завершен.

#### <span id="page-41-0"></span>**7.5.5 Настройка отображения распознанных лиц**

Настройка отображения распознанных лиц в интерфейсном окне «Монитор распознанных лиц» производится следующим образом:

1. Перейти на вкладку «Интерфейсы» диалогового окна «Настройка системы» (см. Рис. [7.5-6,](#page-41-1) 1).

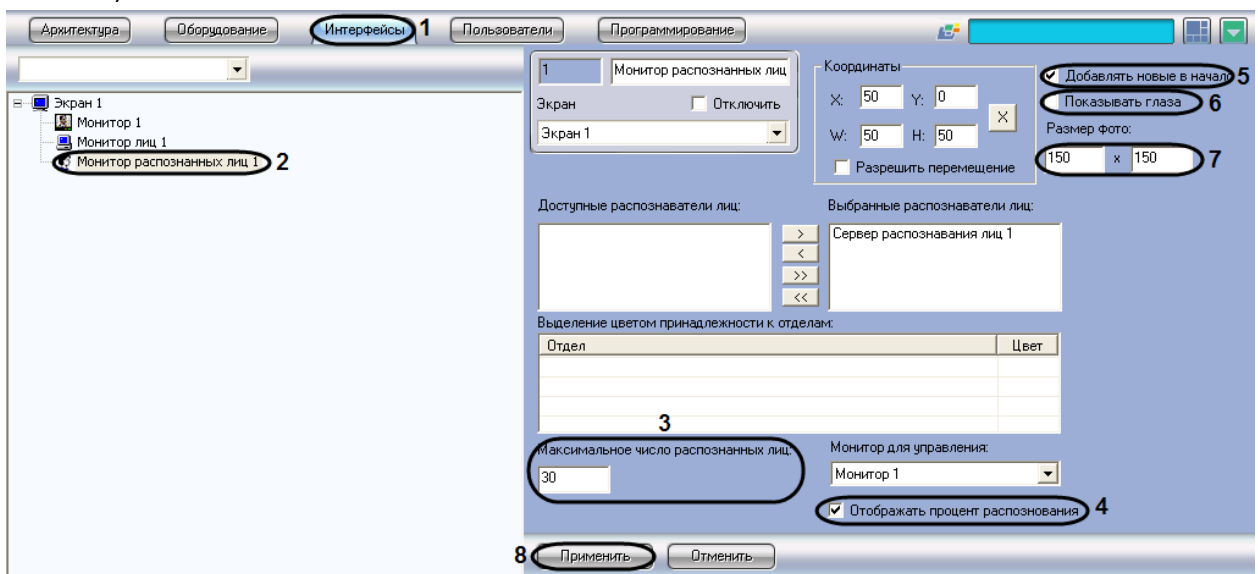

**Рис. 7.5-6 Настройка отображения распознанных лиц**

- <span id="page-41-1"></span>2. Выбрать в дереве объект «Монитор распознанных лиц» (см. Рис. [7.5-6,](#page-41-1) 2).
- 3. В поле « Максимальное число распознанных лиц» ввести максимальное количество распознанных лиц, которое будет выводиться в протоколе (см. Рис. [7.5-6,](#page-41-1) 3).
- 4. Для отображения процента схожести распознанного лица с эталонным изображением лица установить флажок «Отображать процент распознавания» (см. Рис. [7.5-6,](#page-41-1) 4).
- 5. В случае если последнее распознанное лицо требуется отображать в начале списка протокола распознанных лиц, установить флажок «Добавлять новые в начало» (см. [Рис.](#page-41-1)  [7.5-6,](#page-41-1) 5).
- 6. Для активации функции выделения глаз на распознанном лице установить флажок «Показывать глаза» (см. Рис. [7.5-6,](#page-41-1) 6).

*Примечание. В случае если функция выделения глаз активирована, глаза на распознанных лицах будут выделены (см. Рис. [7.5-7\)](#page-42-1).*

![](_page_42_Picture_105.jpeg)

**Рис. 7.5-7 Выделение глаз на распознанных лицах**

- <span id="page-42-1"></span>7. В поле «Размер фото» задать размеры в пикселях области кадра видеоизображения, содержащей лицо и отображаемой в интерфейсном окне «Монитор распознанных лиц» (см. Рис. [7.5-6,](#page-41-1) 7).
- 8. Для сохранения внесенных изменений нажать кнопку «Применить» (см. Рис. [7.5-6,](#page-41-1) 8).

Настройка отображения распознанных лиц в интерфейсном окне «Монитор распознанных лиц» завершена.

## <span id="page-42-0"></span>**7.5.6 Выбор интерфейсного объекта «Монитор» для воспроизведения видеоархива**

Чтобы выбрать интерфейсный объект «Монитор» для воспроизведения видеоархива, необходимо выполнить следующие действия:

- 1. Перейти на вкладку «Интерфейсы» диалогового окна «Настройка системы» (см. Рис. [7.5-8,](#page-43-0) 1).
- 2. Выбрать в дереве объект «Монитор распознанных лиц» (см. Рис. [7.5-8,](#page-43-0) 2).
- 3. Из раскрывающегося списка «Монитор для управления» выбрать требуемый объект «Монитор» для воспроизведения видеоархива (см. Рис. [7.5-8,](#page-43-0) 3).

![](_page_43_Picture_28.jpeg)

**Рис. 7.5-8 Выбор объекта «Монитор» для воспроизведения видеоархива**

<span id="page-43-0"></span>4. Для сохранения внесенных изменений нажать кнопку «Применить» (см. Рис. [7.5-8,](#page-43-0) 4).

Выбор интерфейсного объекта «Монитор» для воспроизведения видеоархива завершен.

# <span id="page-44-0"></span>**8 Приложение 1. Описание интерфейсов**

## <span id="page-44-1"></span>**8.1 Панель настройки системного объекта «Детектор лиц»**

Внешний вид панели настройки системного объекта «Детектор лиц» представлен на Рис. [8.1-1.](#page-44-2)

![](_page_44_Picture_3.jpeg)

**Рис. 8.1-1 Панель настройки объекта «Детектор лиц»**

<span id="page-44-2"></span>Описания параметров настройки системного объекта «Детектор лиц» приведено в [Таблица](#page-44-3) 8.1-1.

#### **Таблица 8.1-1**

<span id="page-44-3"></span>![](_page_44_Picture_242.jpeg)

![](_page_45_Picture_429.jpeg)

![](_page_46_Picture_193.jpeg)

# <span id="page-46-0"></span>**8.2 Панель настройки системного объекта «Сервер распознавания лиц»**

Внешний вид панели настройки системного объекта «Сервер распознавания лиц» представлен на Рис. [8.2-1.](#page-47-0)

![](_page_47_Figure_0.jpeg)

**Рис. 8.2-1 Панель настройки объекта «Сервер распознавания лиц»**

<span id="page-47-0"></span>Описание параметров настройки системного объекта «Сервер распознавания лиц» приведено в [Таблица](#page-47-1) 8.2-1.

#### **Таблица 8.2-1**

<span id="page-47-1"></span>![](_page_47_Picture_254.jpeg)

![](_page_48_Picture_402.jpeg)

![](_page_49_Picture_328.jpeg)

![](_page_50_Picture_236.jpeg)

## **8.3 Панель настройки интерфейсного объекта «Монитор лиц»**

Внешний вид панели настройки интерфейсного объекта «Монитор лиц» представлен на Рис. [8.3-1.](#page-50-0)

![](_page_50_Figure_3.jpeg)

<span id="page-50-0"></span>**Рис. 8.3-1 Панель настройки объекта «Монитор лиц»**

Описание параметров настройки интерфейсного объекта «Монитор лиц» приведено в [Таблица](#page-51-0)  [8.3-1.](#page-51-0)

#### **Таблица 8.3-1**

<span id="page-51-0"></span>![](_page_51_Picture_428.jpeg)

![](_page_52_Picture_376.jpeg)

![](_page_53_Picture_384.jpeg)

![](_page_54_Picture_253.jpeg)

# <span id="page-54-0"></span>**8.4 Панель настройки интерфейсного объекта «Монитор распознанных лиц»**

Внешний вид панели настройки интерфейсного объекта «Монитор распознанных лиц» представлен на Рис. [8.4-1.](#page-55-0)

![](_page_55_Figure_0.jpeg)

**Рис. 8.4-1 Панель настройки объекта «Монитор распознанных лиц»**

<span id="page-55-0"></span>Описание параметров настройки интерфейсного объекта «Монитор распознанных лиц» приведено в [Таблица](#page-55-1) 8.4-1.

![](_page_55_Picture_279.jpeg)

<span id="page-55-1"></span>![](_page_55_Picture_280.jpeg)

![](_page_56_Picture_463.jpeg)

![](_page_57_Picture_350.jpeg)

![](_page_58_Picture_411.jpeg)

![](_page_59_Picture_286.jpeg)